## **Inhalt**

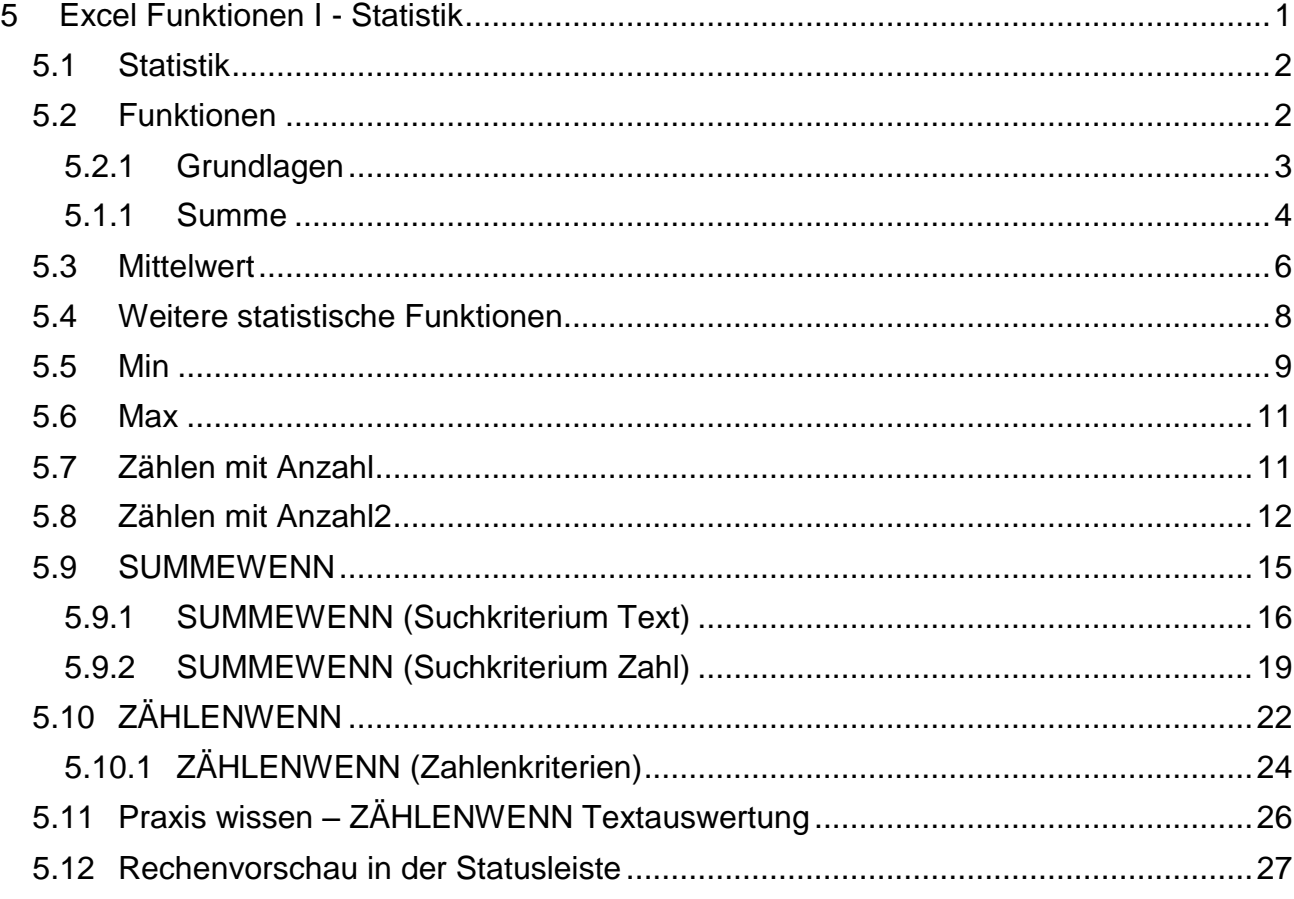

# <span id="page-0-0"></span>**5 Excel Funktionen I – Statistik**

# **CONTRACTOR**

Bei Funktionen handelt es sich um speziell vorgefertigte Formeln, die Excel für Sie bereithält und mit denen Sie schnell und effektiv viele Standardberechnungen durchführen können.

Die Summenfunktion haben Sie bereits kennengelernt. Statt des Ausdrucks **=A1+A2+A3+A4+A5+A6** geben Sie z. B. eine Summenfunktion wie **=SUMME(A1:A6)** ein. Durch diese Funktion erzielen Sie das gleiche Ergebnis, verringern durch das Markieren der Bereiche fehlerhafte Eingaben und daraus resultierende fehlerhafte Berechnungen.

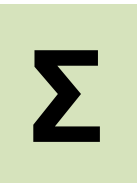

Jede **Funktion** ist gleich aufgebaut und besteht immer aus den Ihnen bereits bekannten zwei Teilen:

dem **Funktionsnamen** (z. B. Summe) und dem **Argument** (Zellbereich z. B. A1:A6).

Und keine Sorge. Sie werden schnell feststellen, dass die Funktionen zu diesem Thema sehr schnell und einfach zu erstellen sind.

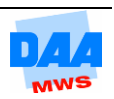

## <span id="page-1-0"></span>**5.1 Statistik**

Die moderne Informationsgesellschaft lebt im Zeitalter der Statistik. Alleine in der Politik gibt es eine Million Statistiken zu Menschen und Meinungen. Im beruflichen Alltag gewinnt statistisches Wissen mehr und mehr an Bedeutung – nicht zuletzt auch durch immer leistungsfähigere Computer und Software, wie z. B. Excel.

Den verbergenden und verhüllenden Effekt von Statistiken brachte Aaron Levenstein mit seinem berühmten Vergleich auf den Punkt: "Die Statistik ist wie ein Bikini (auf eine Badehose trifft es sicher auch zu): Was sie enthüllt ist vielversprechend, was sie verbirgt, ist wesentlich!"

> Daran gilt es auch immer ein wenig zu denken, wenn Sie Daten mit Excel auswerten – vieles ist Interpretationssache und setzt je nach Sichtweise bestimmte Denkmechanismen bei den Betrachtern in Gang. In einer aktuellen Situation bzw. entsprechend den vorliegenden Zahlen kann dies ohne genügendes Wissen über statistische Auswertungsmöglichkeiten zwangsläufig zu falschen Schlussfolgerungen führen.

Excel gehört zu den Softwarewerkzeugen, mit denen Sie Daten jeder Art durch verschiedenste Formeln und Funktionen auswerten können – die "richtige" bzw. "sinnhaft richtige" Interpretation der Ergebnisse kann Excel für Sie aber leider nicht leisten, dies verlangt statistisches Grundwissen und da sind Sie gefordert. Entsprechend beschäftigen Sie sich in diesem Thema nur mit der Anwendung von verschiedenen Funktionen, die zur Auswertung statistischer Zahlen dienen.

# <span id="page-1-1"></span>**5.2 Funktionen**

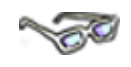

Excel bietet eine große Anzahl an fachspezifischen Funktionen an, von denen Sie einige mehr oder weniger häufig zukünftig nutzen werden.

Allen gemein sind ein bestimmter Aufbau und eine bestimmte Art der Eingabe.

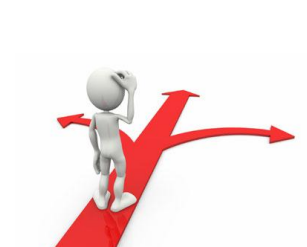

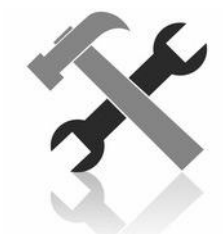

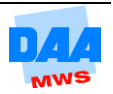

## <span id="page-2-0"></span>**5.2.1 Grundlagen**

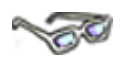

Nachfolgend finden Sie grundlegende Bearbeitungshinweise, die Ihnen das Leben und Arbeiten mit Funktionen mehr oder weniger erleichtern.

Sie können jede Funktion **manuell** (Zeichen für Zeichen, z. B. in der Bearbeitungsleiste oder der Zelle über die Tastatur) eingeben.

Für die **manuelle Eingabe** müssen Sie immer die genaue Bezeichnung und Schreibweise einer Funktion (z. B. Summe) kennen.

Einen Funktionsnamen können Sie in Groß- oder Kleinbuchstaben (z. B. Summe, summe, SUMME) eingeben. Er darf nur keine Leerstellen enthalten.

Im Funktionsnamen (z. B. Summe) darf kein Zeichen fehlen (z. B. Sume) oder hinzugefügt sein (z. B. Summen). Excel erkennt so veränderte Funktionsnamen nicht und reagiert mit der Fehlermeldung **#Name?**

Das **Argument/**die **Argumente** (Zelladresse/Zellbezug) einer Funktion befinden sich prinzipiell immer in **Klammern**. Hat eine Funktion mehrere Argumente, so werden diese innerhalb der einen Klammer durch ein oder mehrere **Semikolons** getrennt, z. B. **=SUMME(A1:A6;B3:B5)**. Diese Summenfunktion beinhaltet z. B. zwei Argumente, d. h. zwei Zellbereiche (Zellbezüge). Beide Argumente befinden sich in einer Klammer und sind durch Semikolon getrennt. Auch die Kombination von einzelnen Zellen mit einem oder mehreren Zellbereichen ist möglich.

Eine **Funktion** kann alleiniger Bestandteil einer **Formel** sein (z. B. =Summe(A1:A6). Formeln können neben Funktionen zusätzlich auch

- **Operatoren** (z. B. +, -, \*, /),
- ⇒ **Konstanten** (z. B. 19%, 0, 1, 2 ... Pi, e usw.) und/oder
- **Variablen** (z. B. relative Zelladressen) enthalten, z. B.: =3\*Summe(A1:A6)/19%+A12.

Die **Formeleingabe** beginnt immer mit einem **Gleichheitszeichen**. **=**

Jede **Funktion** innerhalb einer Formel muss immer abgeschlossen sein durch **Funktionsname, Klammer auf** und **Klammer zu**, auch wenn noch so viele Zusätze davor, dahinter oder dazwischen sind. Bei Berechnungen mit mehreren Zusätzen (Kettenrechnungen) ist natürlich auch weiterhin die **mathematische Grundregel** Punkt- vor Strichrechnung zu **beachten**.

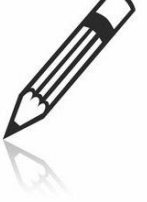

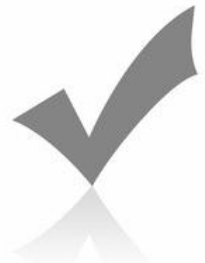

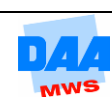

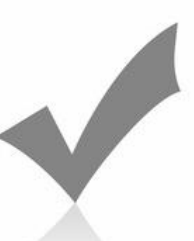

**(;)**

## <span id="page-3-0"></span>**5.1.1 Summe**

**CONTROLL** 

Es gibt häufig mehrere Wege, die zu dem gleichen Ziel, in diesem Fall zu dem gleichen Ergebnis, führen. Die **manuelle Eingabe** von Funktionen kann immer dann eine Alternative darstellen, wenn Sie eine Funktion mit ihrem Namen genau kennen.

Wie eine manuelle Eingabe im Einzelnen funktioniert, schauen Sie sich in dem nächsten Beispiel an. Bevor es so weit ist, erstellen Sie bitte zuerst die Tabelle **Besucher im Forum,** wie nachfolgend unter **Beginn Eingabe** zu sehen:

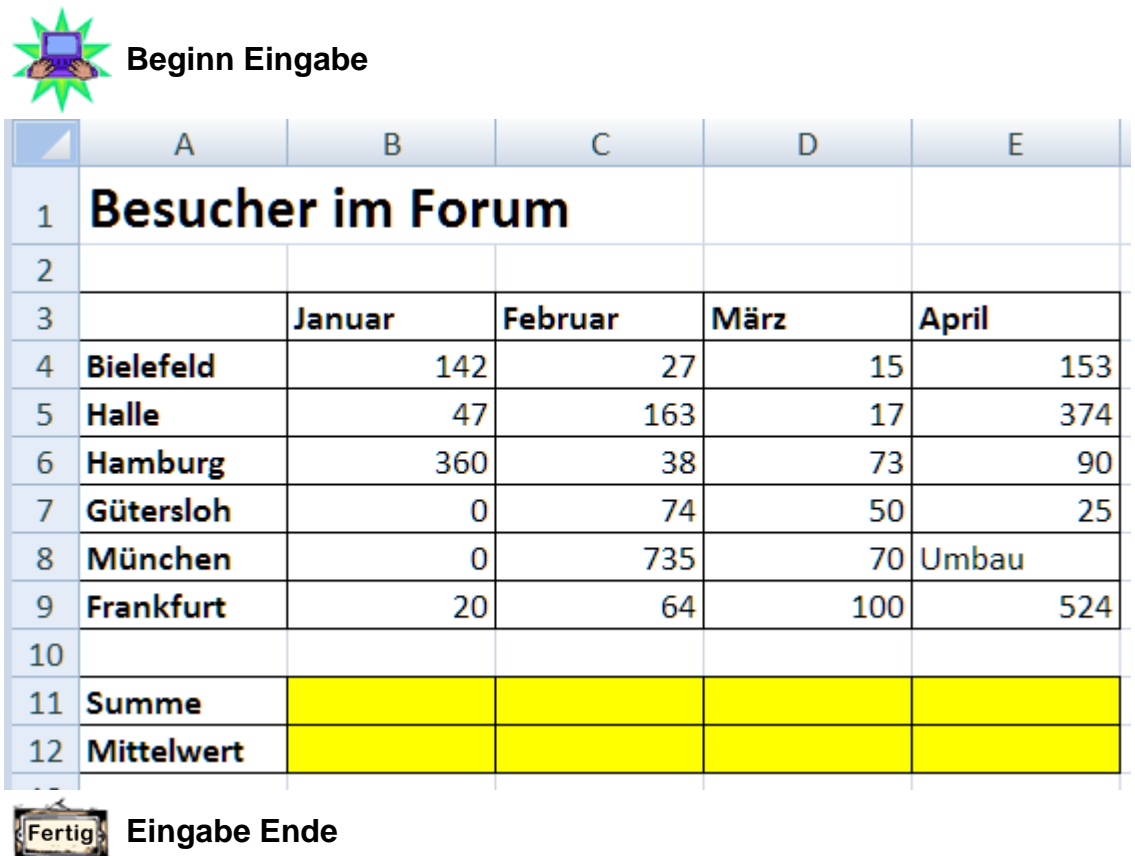

- **Speichern** Sie die Arbeitsmappe unter dem Namen **500\_amg**.
- **Berechnen** Sie für die einzelnen Monate die Summe mit der **Summenfunktion**.

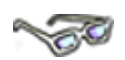

Kennen Sie den Namen einer Funktion, wie z. B. **Summe**, können Sie diesen beispielsweise auch manuell in der Bearbeitungsleiste einfügen, wie nachfolgend beschrieben:

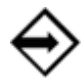

Die **Summenfunktion** in der Zelle **B11** lautet: **=Summe(B4:B9)**.

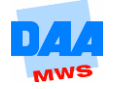

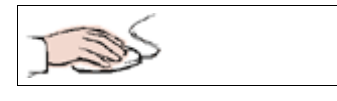

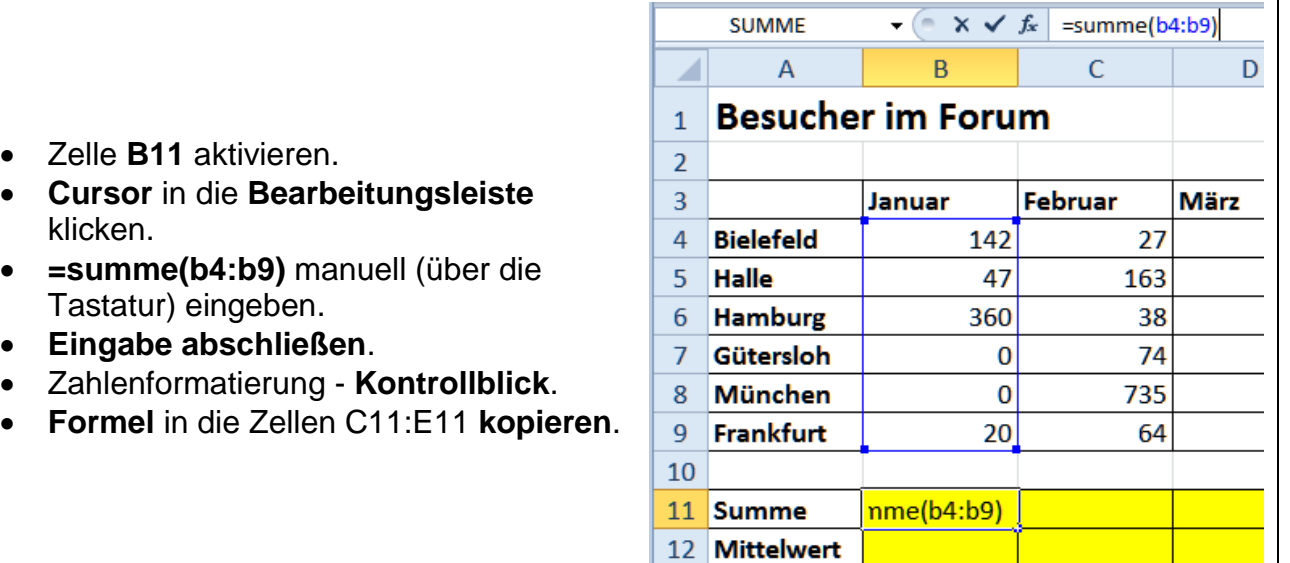

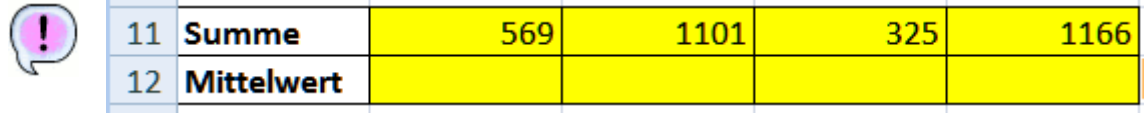

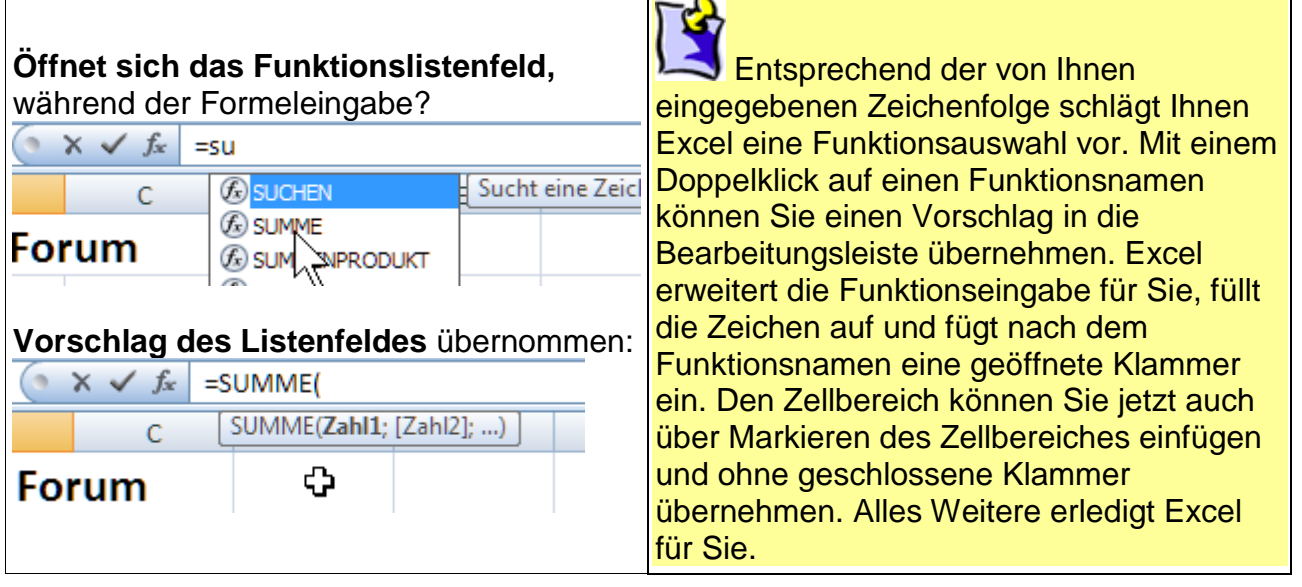

# **NORGIE**

Entscheiden Sie bitte zukünftig selbst, welche Möglichkeit Sie für die Summeneingabe nutzen. Dieses Beispiel sollte Ihnen zeigen, wie Sie eine Ihnen bekannte Funktion manuell eingegeben können.

Da Sie diese Funktion bereits kannten, werden Sie sicher schon festgestellt haben, dass die manuelle Eingabe schon etwas aufwendiger und auch fehleranfälliger sein kann, als die Arbeit mit der Autosumme. Schon aus diesem Grund sollte die Autosumme immer Ihre

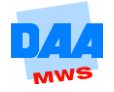

erste Wahl sein, wenn es gilt, eine Summe zu berechnen. Die manuelle Eingabemöglichkeit einer Funktion oder Formel gewinnt später bei aufwendigeren Formeln noch einmal an Bedeutung.

# <span id="page-5-0"></span>**5.3 Mittelwert**

Mit der Funktion Mittelwert berechnen Sie den Durchschnittswert eines Zellbereichs. Zahlenwerte werden summiert und die Summe durch die Anzahl der Zahlenwerte geteilt.

Die Berechnung kurz erklärt:

Der Mittelwert von 2, 3, 4 soll berechnet werden! Rechnung1, Summe der Zahlen: **2+3+4=9** Rechnung2, Mittelwert (Summe durch Anzahl (Menge) der Zahlen (3)): **9/3=3** Ergebnis: **Mittelwert = 3**

Zur Berechnung des Mittelwertes hält Excel die Funktion **Mittelwert** für Sie bereit:

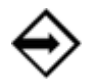

Die Mittelwertfunktion in der Zelle **B12** lautet: **=Mittelwert(B4:B9)**.

## **Funktionsaufbau**

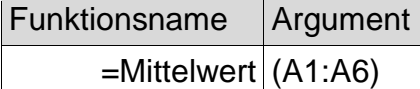

Im Register **Start** bietet Ihnen die Gruppe **Bearbeiten** über das **Summensymbol** die Funktion **Mittelwert** an. Über diese Möglichkeit können Sie ganz schnell und einfach den Mittelwert auf dem gleichen Weg wie die Autosumme berechnen, aber schauen Sie selbst:

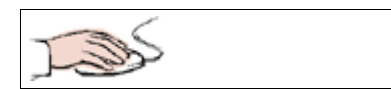

- Ihre Arbeitsmappe **500\_amg** ist noch geöffnet.
- Zelle **B12** anklicken.
- **Pfeil** Feld neben dem Summensymbol **anklicken**.
- Das Listenfeld öffnet sich.
- **Mittelwert** aktivieren.

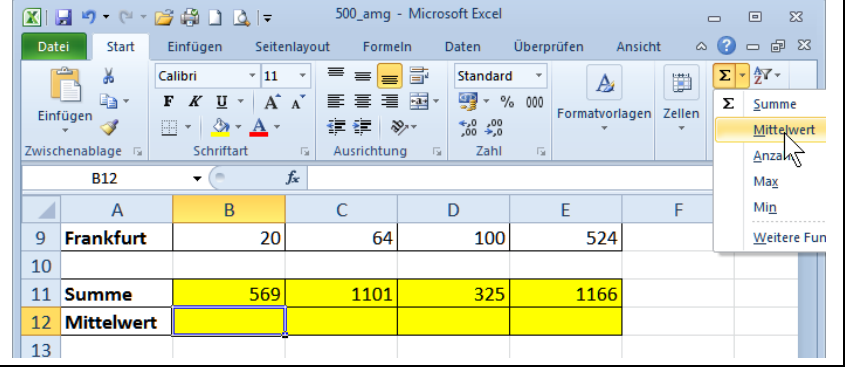

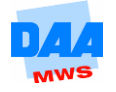

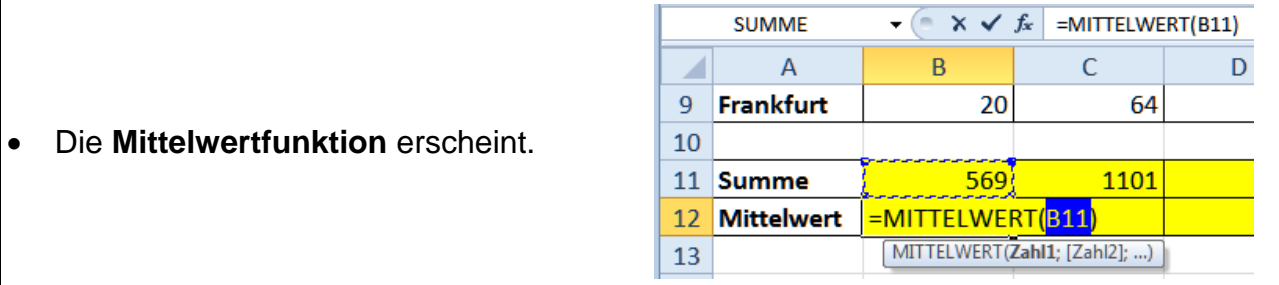

- Zellbereich **B4:B9 markieren**.
- **Kontrollblick:** der Zellbereich **B4:B9** erscheint in der Klammer der Funktion Mittelwert.
- **Eingabe abschließen**.
- Zahlenformatierung **Kontrollblick**.
- Mittelwert **ohne Dezimalstelle** formatieren.
- **Formel** in die Zellen C12:E12 **kopieren**.

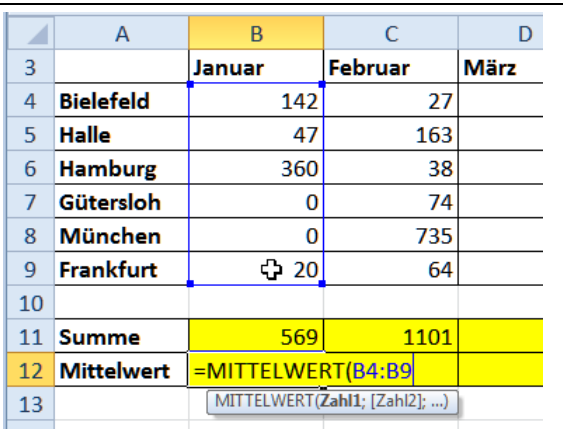

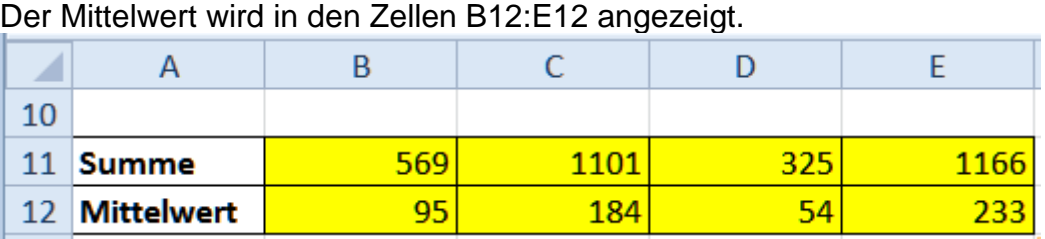

Möchten Sie mehrere getrennte Zellen/Zellbereiche für eine Funktion verwenden, können Sie wie bei der Funktion **SUMME** durch Drücken der Taste **Strg** Zellbereiche hinzufügen.

Excel erweitert automatisch den Zellbereich der Funktion innerhalb der Klammer und setzt zwischen die Zellbereiche ein Semikolon als Trennzeichen für die Zellen (Bereiche).

… und bis hierher war doch alles ganz einfach … oder??? Hoffentlich gehören Sie auch zu den Menschen, denen es jetzt gerade "richtig Spaß" macht, mit diesen schnellen einfachen Funktionen zu arbeiten. Ja, genau – es gibt nämlich eine kleine Auswahl an weiteren Funktionen – sicher haben Sie sich das schon gedacht, nachdem Sie das Auswahlfeld im Bereich des Summensymbols gesehen haben. Aber das Beste ist, dass sich alle diese Funktionen ganz einfach anwenden lassen, wie Sie gleich feststellen werden.

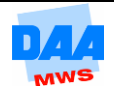

# <span id="page-7-0"></span>**CONTRACTOR**

Zusätzlich zu der Funktion Mittelwert gibt es weitere Funktionen, die Sie zur Auswertung von Werten einsetzen können. In der nachfolgenden Tabelle finden Sie eine Übersicht mit Erklärungen zur Ergebnisfindung. Anwenden können Sie die Funktionen immer auf mindestens zwei Zellen (mit nur einer Zelle ist keine Auswertung möglich), einen Zellbereich (z. B. A2:A11) oder auch auf mehrere getrennte Zellbereiche (z. B. A2:A5;B4;C4:F4). Innerhalb einer Funktion trennt ein Semikolon die einzelnen Bereiche.

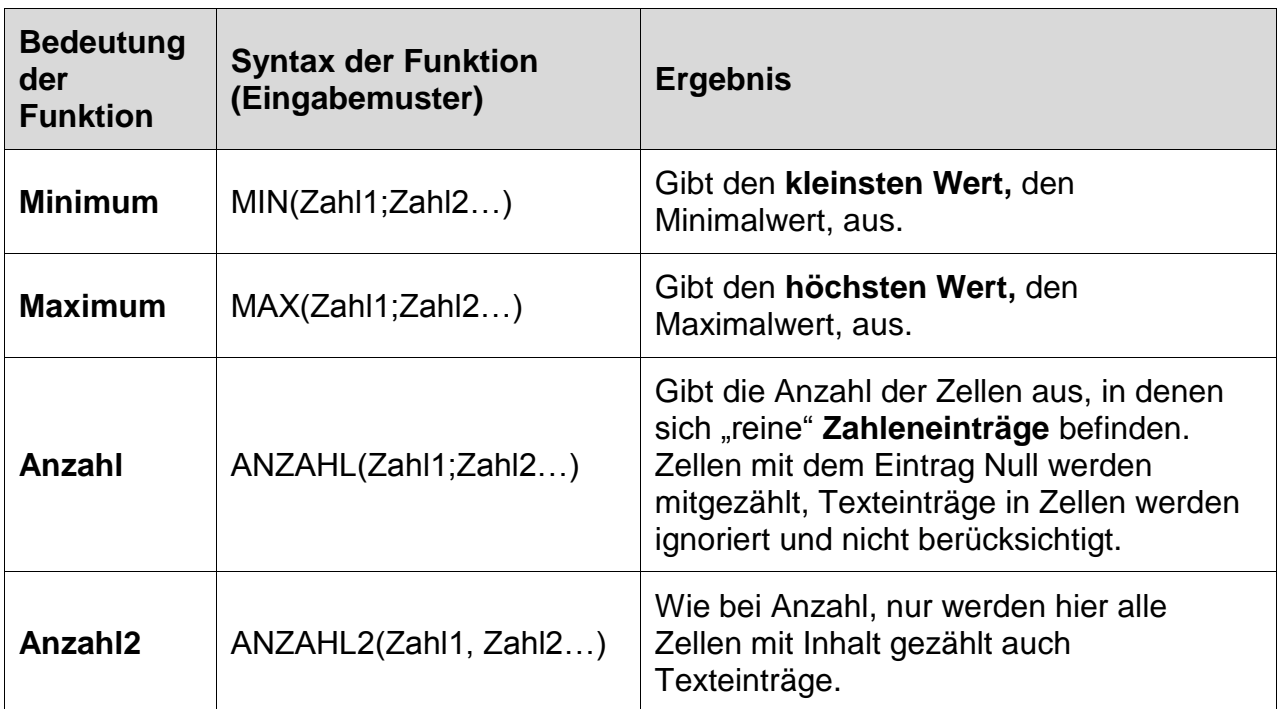

Bis auf die Funktion **Anzahl2** finden Sie alle **vorgenannten Funktionen** im Register **Start** in der Gruppe **Bearbeiten** (oder Register **Formeln** – Gruppe **Funktionsbibliothek** Symbol **Autosumme)** in dem geöffneten Listenfeld der Summenfunktion, wie hier:

## **Im Register Start**

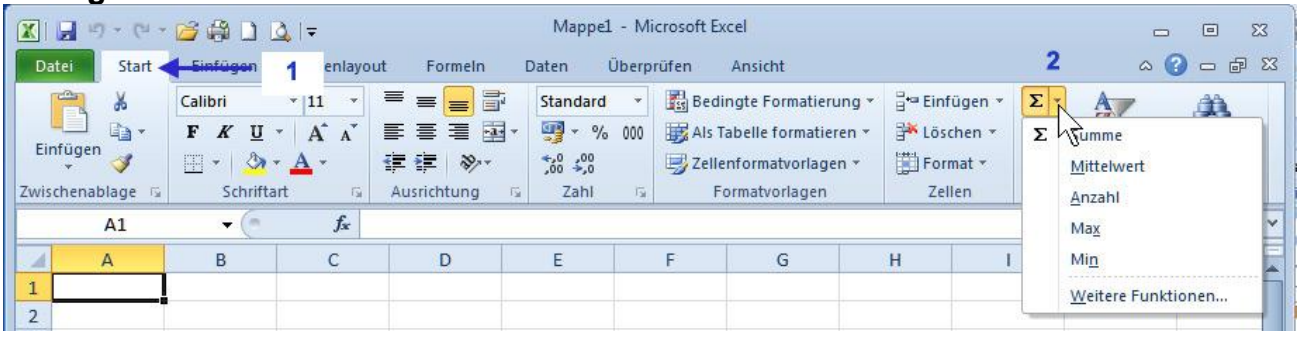

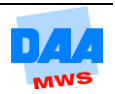

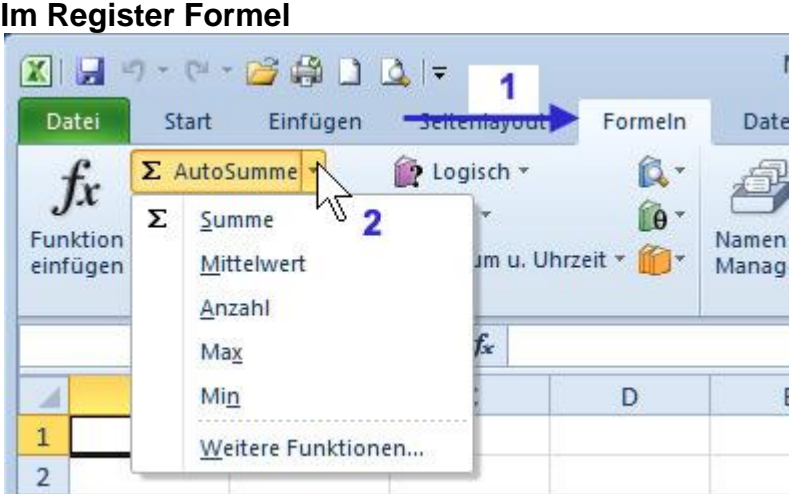

Die Anwendung der Funktionen finden Sie nachfolgen beschrieben.

## <span id="page-8-0"></span>**5.5 Min**

 $\overline{\phantom{a}}$ 

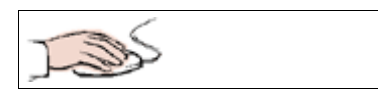

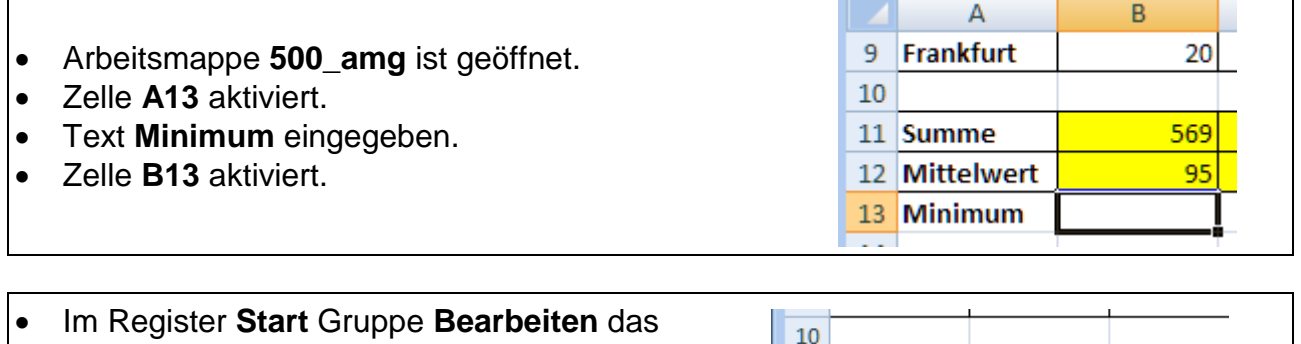

T,

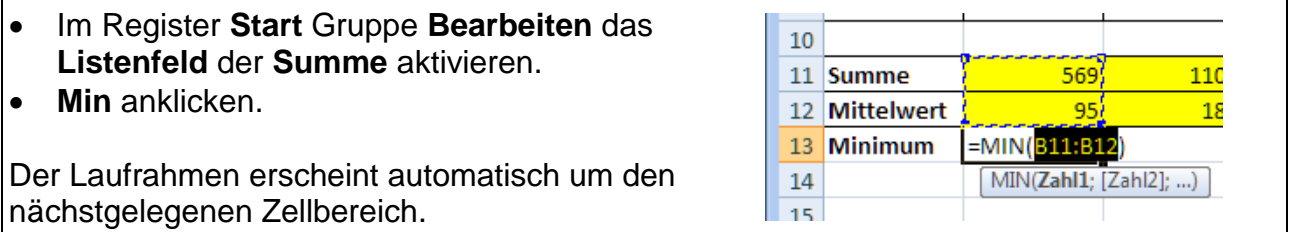

Der Laufrahmen entspricht nicht dem gewünschten Zellbereich (B4:B9) und muss geändert werden.

**Markieren** Sie die Zellen **B4:B9**.

**Kontrollblick:** Der gewünschte Zellbereich wird zwischen den **MIN Klammern** angezeigt und der Laufrahmen umfasst den Bereich **B4:B9**.

Eingabe abschließen.

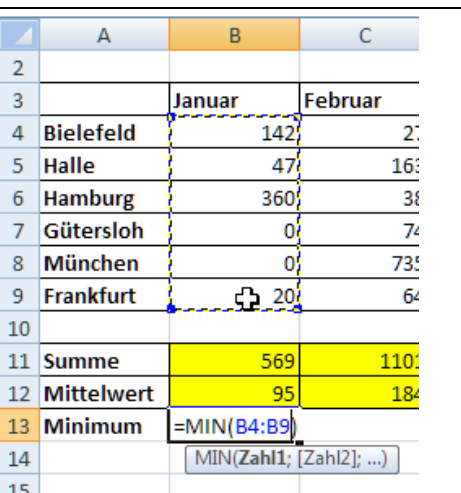

**Das Ergebnis** erscheint in der Zelle **B13** und kann nach rechts kopiert werden.

**Überprüfung:** Gesucht wurde der kleinste (minimalste) Wert: Null ist die kleinste Zahl in dem Zellbereich – **das Ergebnis ist richtig!**

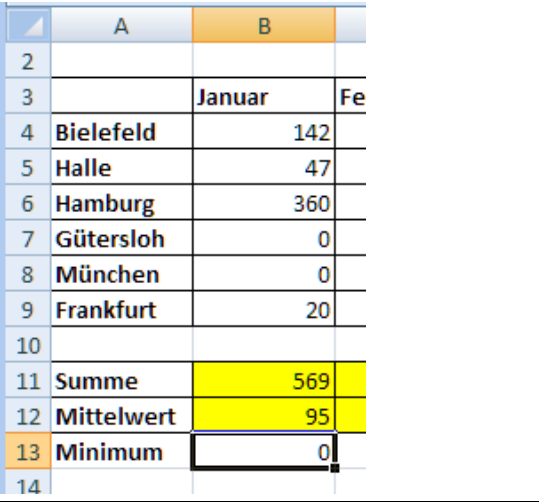

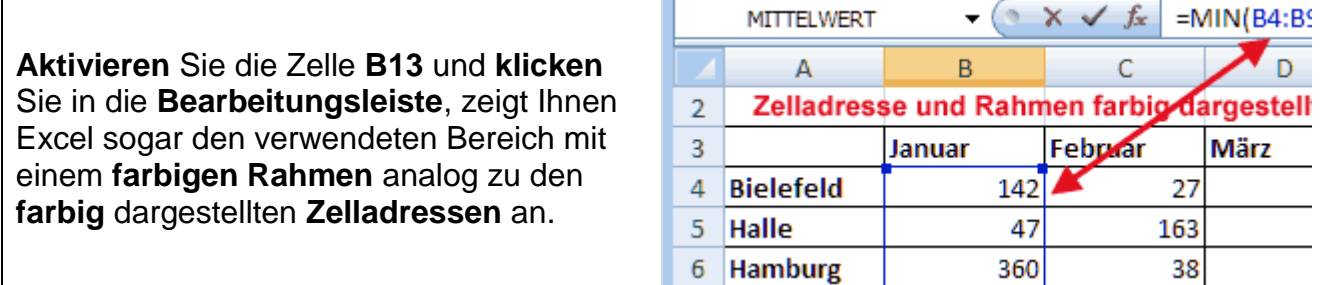

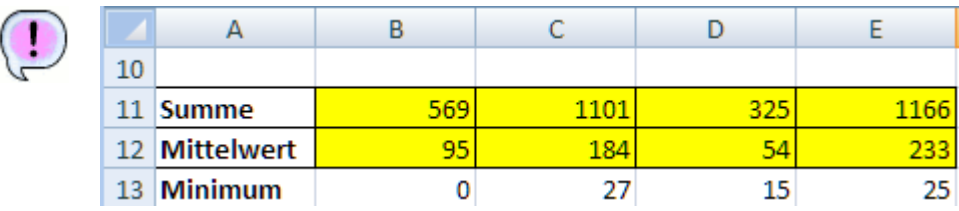

**Speichern** Sie unter gleichem Namen.

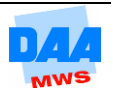

# <span id="page-10-0"></span>**5.6 Max**

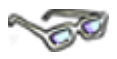

Auf die gleiche Weise wie Sie das Minimum mit Excel ermittelt haben, können Sie jetzt den maximalen Wert des Zellbereiches mit der Funktion Max ermitteln.

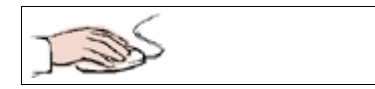

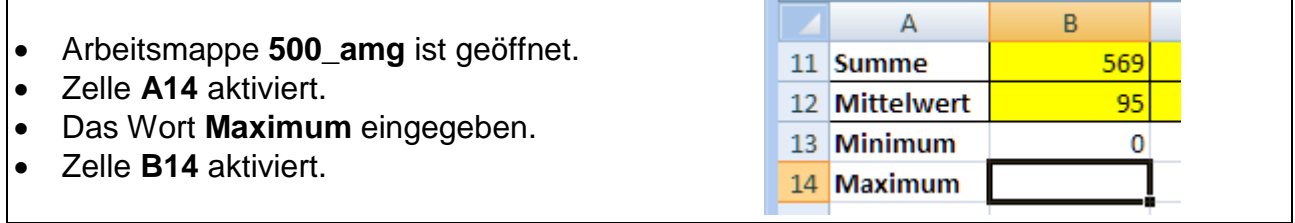

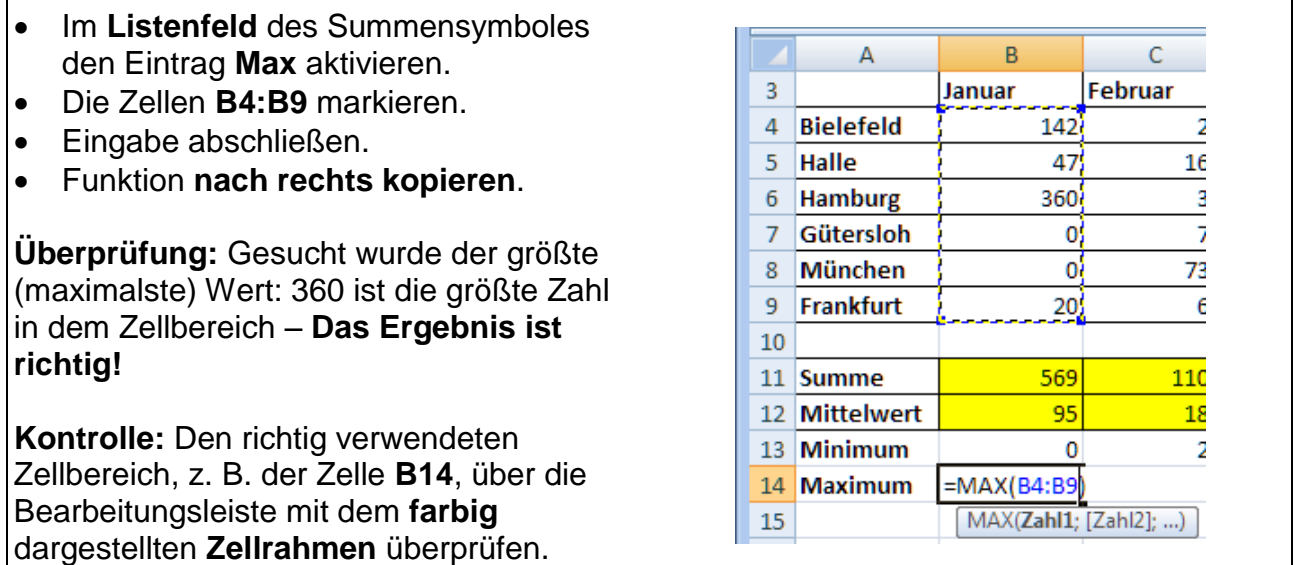

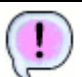

Die maximalen Werte werden in der Zeile Maximum angezeigt:

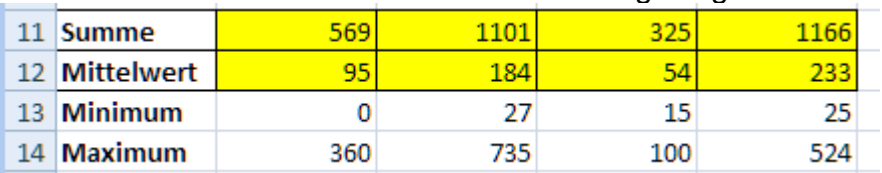

## **Speichern** Sie unter gleichem Namen.

# <span id="page-10-1"></span>**5.7 Zählen mit Anzahl**

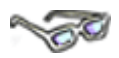

Auf die gleiche Weise, wie Sie zuvor Werte mit Excel ermittelt haben, können Sie jetzt die Anzahl ermitteln. Der Unterschied zu den Funktionen zuvor besteht darin, dass Sie diesmal

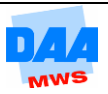

nicht die Zahlen auswerten, sondern "nur" die Zellen von Excel zählen lassen, in denen sich Zahlen (inkl. 0) befinden, wie nachfolgend beschrieben:

I.

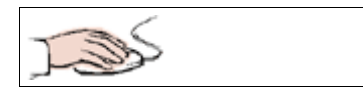

- Arbeitsmappe **500\_amg** ist geöffnet.
- Zelle **A15** aktiviert.
- Das Wort **Anzahl** eingegeben.
- Zelle **B15** aktiviert.

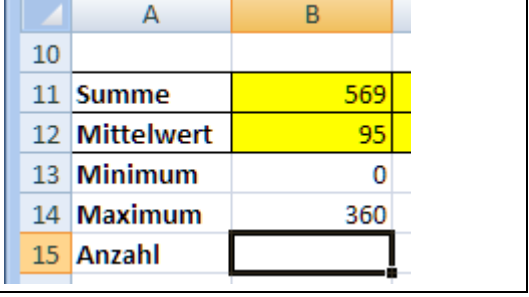

Δ

Bielefeld

6 Hamburg

 $\mathbf{1}$  $\overline{2}$ 3

 $\Delta$ 

5 Halle

 $\mathbf 0$ 

6

360

 $\overline{R}$ 

F)

142

47

360

**Besucher im Fort** 

Januar

- Im **Listenfeld** des Summensymboles den Eintrag **Anzahl** aktivieren.
- Die Zellen **B4:B9** markieren.
- Eingabe abschließen.
- Funktion **nach rechts kopieren**.

**Überprüfung:** Gesucht wurde die Anzahl der mit Zahlen gefüllten Zellen: In **6 Zellen** befinden sich Zahleneinträge – **das Ergebnis ist richtig!**

**Kontrolle:** Den richtig verwendeten Zellbereich, z. B. der Zelle **B15,** über die Bearbeitungsleiste mit dem **farbig** dargestellten **Zellrahmen** überprüfen.

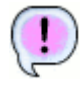

Die Anzahl der mit Zahlen gefüllten Zellen wird angezeigt.

In der Zelle **E8** befindet sich **Text in der Zelle**, entsprechend wird in Zelle **E15** auch nur die **Anzahl 5** ausgegeben.

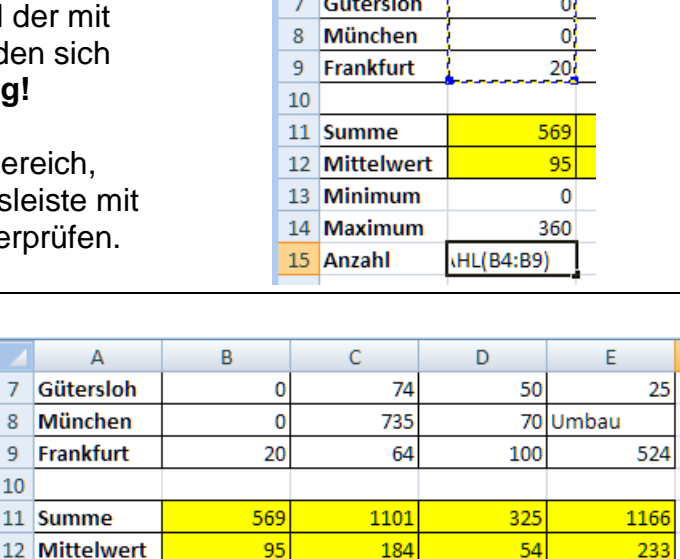

27

735

6

15

100

6

**Speichern** Sie unter gleichem Namen.

# <span id="page-11-0"></span>**5.8 Zählen mit Anzahl2**

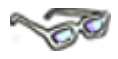

Auf die gleiche Weise, wie Sie zuvor die Anzahl der mit Zahlen gefüllten Zellen ermittelt haben, können Sie jetzt die Anzahl2 ermitteln. Bei dieser Funktion werden alle Zellen mit Inhalt (Text oder Zahl) gezählt, wie nachfolgend beschrieben:

 $\overline{7}$ 

8

 $\overline{9}$ Frankf

 $10$ 11 Summ

13 Minimum

14 Maximum

15 Anzahl

25

524

 $\overline{5}$ 

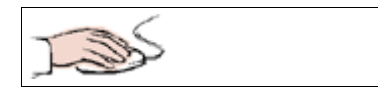

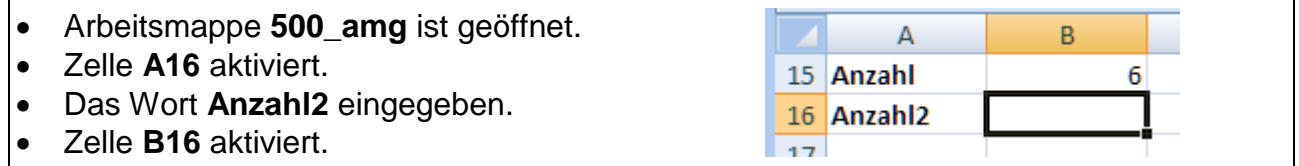

 Im **Listenfeld** des Summensymbols finden Sie keinen Eintrag **Anzahl2**, entsprechend nutzen Sie jetzt den Funktionsassistenten für Ihre weitere Arbeit.

### **Funktionsassistent**

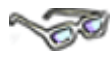

Der Funktionsassistent führt Sie durch die gesamte Eingabe und erklärt Ihnen die ausgewählte Funktion mit den Argumenten, wie nachfolgend beschrieben:

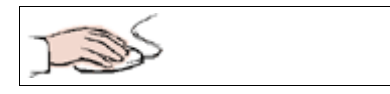

 Den Funktionsassistenten rufen Sie am schnellsten mit einem

**Klick** auf die Schaltfläche (Funktion einfügen) links neben der **Bearbeitungsleiste** auf.

 Das Dialogfeld **Funktion einfügen** öffnet sich.

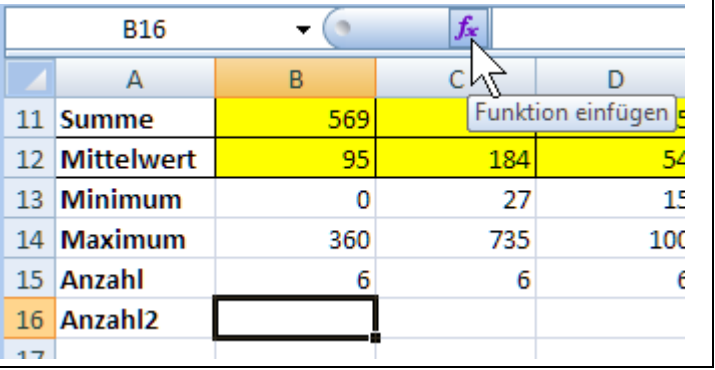

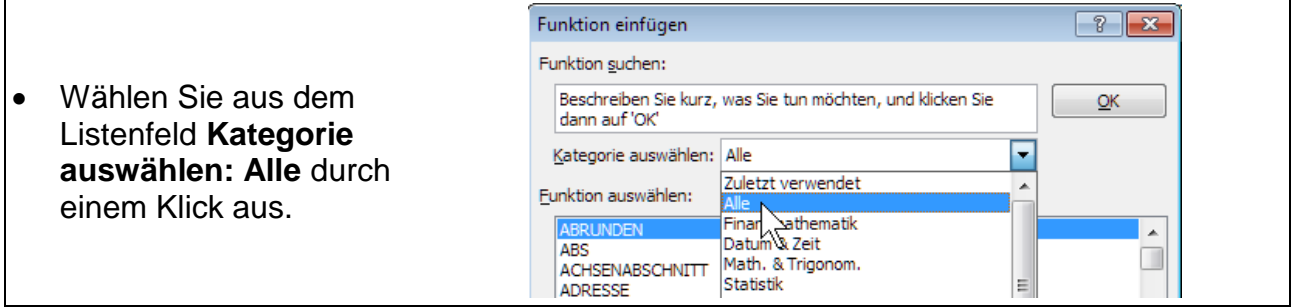

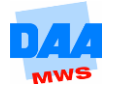

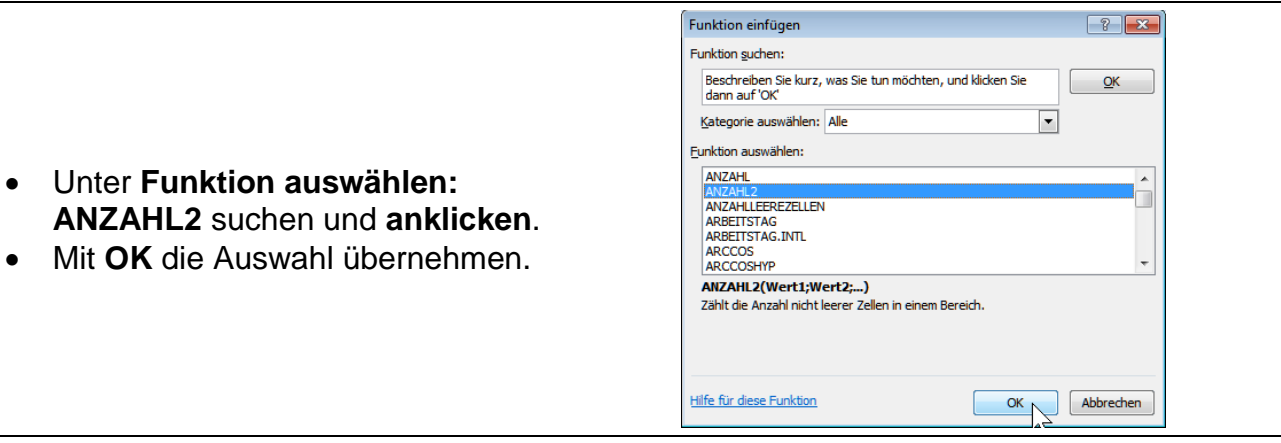

Der Funktionsassistent übernimmt die Aufgabe der richtigen Schreibweise für die gewählte Funktion, setzt die Klammern und das oder die Semikolon-Zeichen zwischen den Argumenten, wie nachfolgend zu sehen:

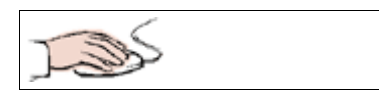

- Der Eingabebereich des Funktionsassistenten öffnet sich.
- **Markieren** Sie den gewünschten Bereich **B4:B9**.
- Die **Eingabezeile** für **Wert1** zeigt den markierten Zellbereich **(1)** an:

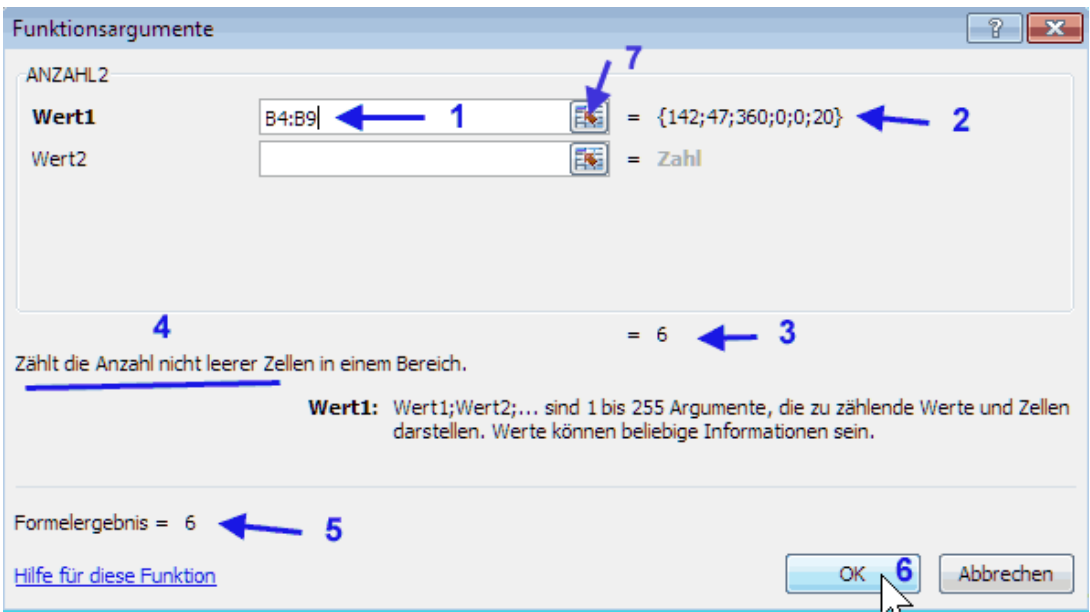

- Links neben dem **Eingabebereich (2)** zeigt Ihnen Excel die Werte der markierten Zellinhalte an bzw. Sie können hier Zellen und Zellbereiche als Argumente eingeben, klicken Sie die zweite Zeile an, öffnet sich eine weitere usw.
- Ein **Klick** auf das **kleine Feld (7) links neben dem Eingabefeld** verkleinert bzw. vergrößert das Fenster.
- Über die **Titelleiste** des Funktionsargumente-Fensters können Sie dies durch Ziehen mit gedrückter Maustaste auf dem Bildschirm bewegen und "verdeckte" Zellen des Tabellenblattes damit "befreien" (freilegen).
- Das **Ergebnis (3)** wird unter den eingegebenen Werten angezeigt.

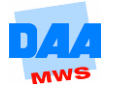

- der Argumente. Das Formelergebnis zeigt sich im Bereich **(5) links unten**.
- Mit einem Klick auf **OK (6)** übernehmen Sie alle Eingaben und können die Formel anschließend nach rechts kopieren.

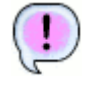

Die Funktion **Anzahl** bietet fast das gleiche Ergebnis, wie die Funktion **Anzahl2**.

Der **entscheidende Unterschied** in dieser Tabelle ist in der Spalte E (April) zu finden:

Wurde der **Texteintrag** in der Zelle E8 **Umbau** bei Anzahl nicht berücksichtigt, so findet er sich jetzt in dem Ergebnis von **Anzahl2** wieder:

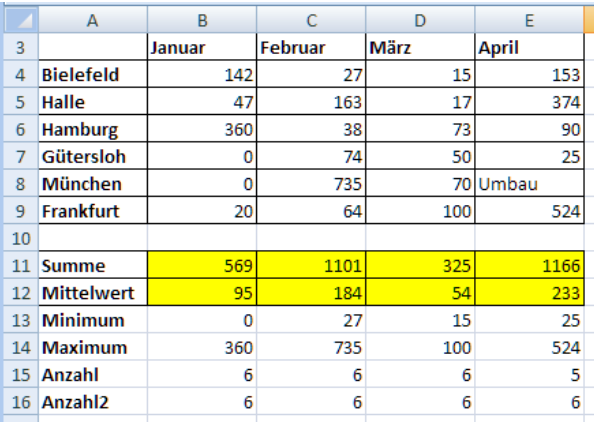

**Überprüfung:** Gesucht wurde **Anzahl2** = alle Zellen, die mit Inhalt gefüllt sind: In **6 Zellen** befinden sich Einträge – **Das Ergebnis ist richtig!**

**Kontrolle:** Den richtig verwendeten Zellbereich z. B. der Zelle **B15** über die Bearbeitungsleiste mit dem **farbig** dargestellten **Zellrahmen** überprüfen.

 **Speichern** Sie unter gleichem Namen und vergleichen Sie Ihre Lösung bei Bedarf mit der Lösungsdatei **500\_amg\_loes**.

# <span id="page-14-0"></span>**5.9 SUMMEWENN**

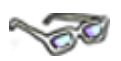

Die Funktion **SUMMEWENN** zählt in Abhängigkeit von einer bestimmten Bedingung die Zahlen und summiert (addiert) diese. Praktisch heißt das, Sie haben z. B. eine Liste mit ähnlichen Produkten (z. B. Äpfel) oder Leistungen/Mengen (z. B. sportliche Ergebnisse nach Gewichtsklassen/Grenzmarken) oder Sonnenstunden nach Gradangaben usw., die **summiert** werden sollen, **wenn** eine bestimmte Bedingung zutrifft.

Eigentlich ist die Funktion ganz logisch, aber die Syntax (der Funktionsaufbau) ist etwas kompliziert. Hätten Sie den Anspruch, diese Formel manuell eingeben zu wollen, müssen Sie auf einfache Weise nicht nur den Zellbereich, sondern auch den Vergleich berücksichtigen. Hatten Sie bisher vielleicht den Anspruch, jede Formel lieber manuell eingeben zu wollen, sollten Sie dieses Vorhaben vorerst einmal aufgeben und der Funktionsassistent sollte Ihre erste Wahl sein. Sie schonen so Ihre Nerven und schließen Fehlerquellen im Vorfeld sicherer aus.

Mit der Funktion SUMMEWENN summieren Sie Zahlen in Abhängigkeit von einer bestimmten Bedingung.

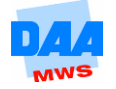

#### **Funktionsaufbau**

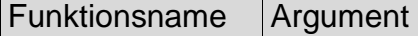

=SUMMEWENN (Bereich;Suchkriterium;Summe\_Bereich)

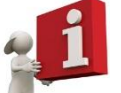

Erklärung: (Suchbereich**;**Suchkriterium**;**Bereich, in dem summiert wird). Wie alles im Einzelnen funktioniert, erfahren Sie im folgenden Beispiel:

## <span id="page-15-0"></span>**5.9.1 SUMMEWENN (Suchkriterium Text)**

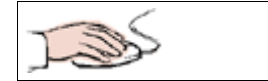

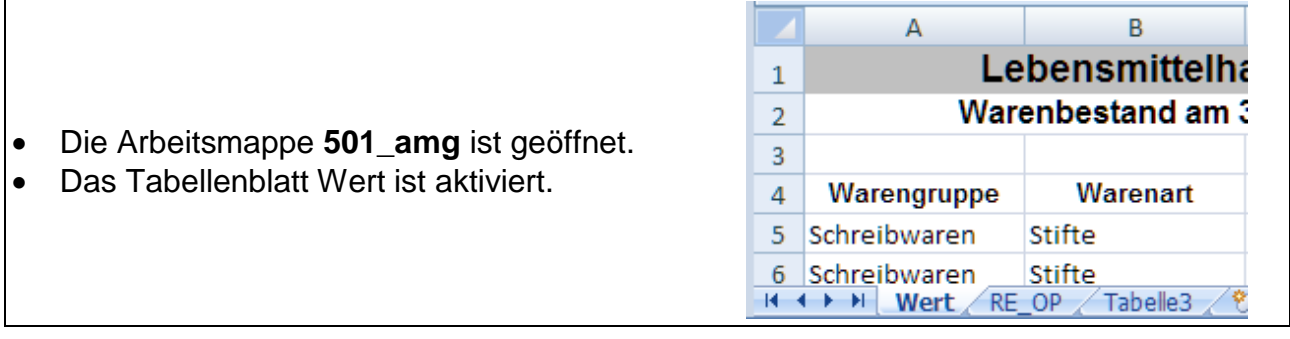

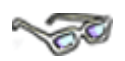

Sie benötigen eine Zusammenfassung der Warengruppen nach Warenart und -wert. Zusammengefasst werden sollen nur: Kühlwaren, Getränke und Frischkost. Diese Auswertung ist mit der Funktion SUMMEWENN wie folgt erstellbar:

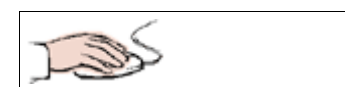

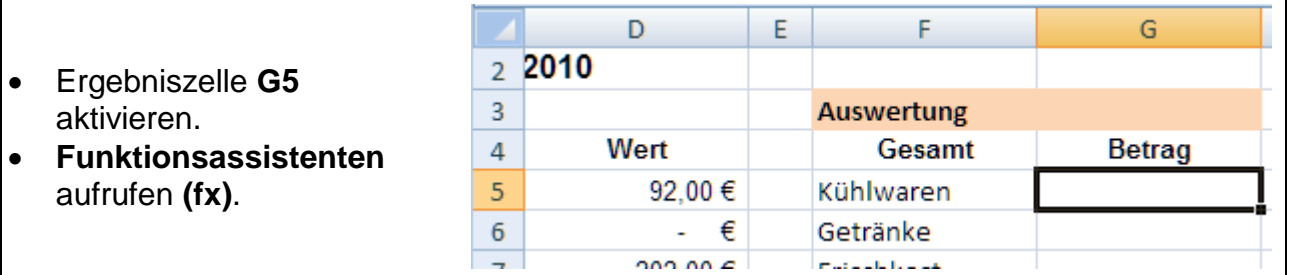

Im Dialogfeld **Funktion einfügen** nehmen Sie bitte folgende Einstellungen vor:

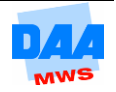

- **Kategorie auswählen: Alle**.
- Klicken Sie in den Bereich **Funktion auswählen**.
- Geben Sie auf der **Tastatur** den Buchstaben **s** (oder **su) ein**.
- Unter **Funktion auswählen:** Es erscheinen die Funktionen, die mit dem Buchstaben **S** beginnen.
- **Suchen** Sie die Funktion **SUMMEWENN** und **klicken** Sie diese an.
- Übernehmen Sie mit **OK** Ihre Auswahl.

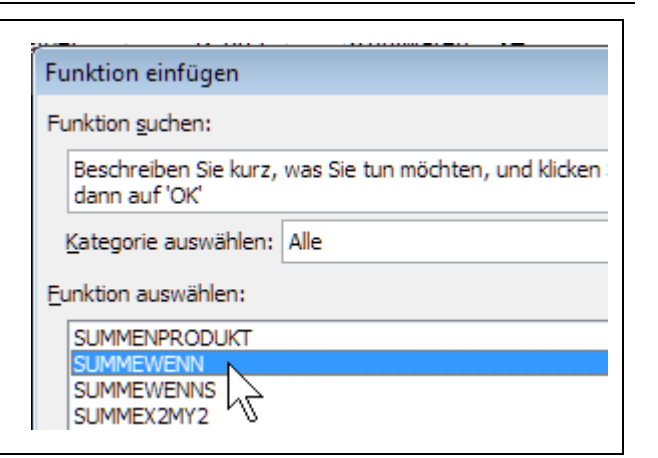

- Der **Funktionsassistent** wird geöffnet.
- **Platzieren** Sie den Assistenten so, dass Sie einen **freien Blick auf die Tabelle**, im Besonderen auf die **Spalte A**, **Warengruppe**, haben.

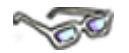

In die Zeile Bereich geben Sie gleich alle Zellen der Spalte A ab Zelle A5 als Zellbereich an. Bei großen Tabellen ist es häufig nicht so einfach, einen Zellbereich mit der Maus zu markieren. Aus diesem Grund nutzen Sie jetzt eine andere sehr komfortable Möglichkeit zur Markierung für diesen Bereich – Sie werden erstaunt sein, wie einfach und schnell Sie in Excel arbeiten können:

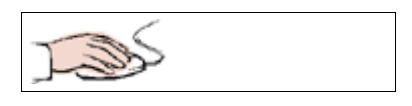

- Das Dialogfeld **Funktionsargumente** (der Funktionsassistent) ist noch geöffnet und der Cursor befindet sich in der Zeile Bereich.
- **Klicken** Sie die Zelle **A5** an.
- **Betätigen** Sie die Tastenkombination **Strg** + **Umschalt** + **Pfeil** nach **unten**.

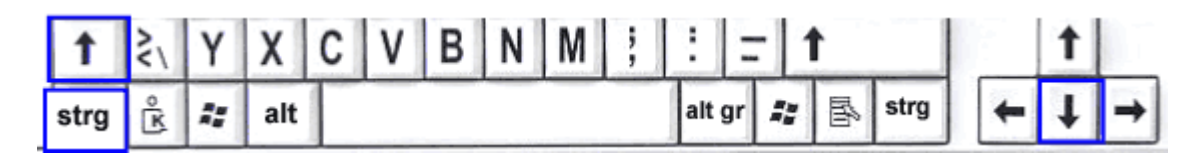

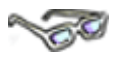

Die **Tastenkombination markiert** sofort den gesamten **Zellbereich** bis zum letzten Zelleintrag **der Spalte A**.

Der **Laufrahmen** zeigt Ihnen die **Markierung** an.

In dem **Funktionsassistenten** wird der markierte Zellbereich **A5:A39** angezeigt und das erste Argument der Funktion **SUMMEWENN** ist damit eingetragen.

**Rechts neben der Zeile** werden die ersten **Zellinhalte** der Spalte angezeigt.

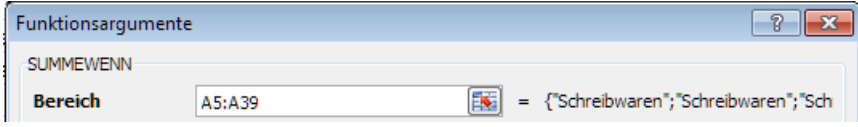

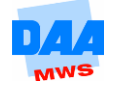

- **Klicken** Sie im Funktionsassistenten in das zweite Argument **Suchkriterien**.
- **Tragen** Sie das Suchkriterium **Kühlwaren** ein.
- **Klicken** Sie in die Zeile **Summe\_Bereich**.

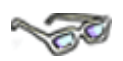

Durch den Klick in die Zeile Suchkriterium setzt Excel dies automatisch in Anführungszeichen, weil es sich hierbei um Text handelt.

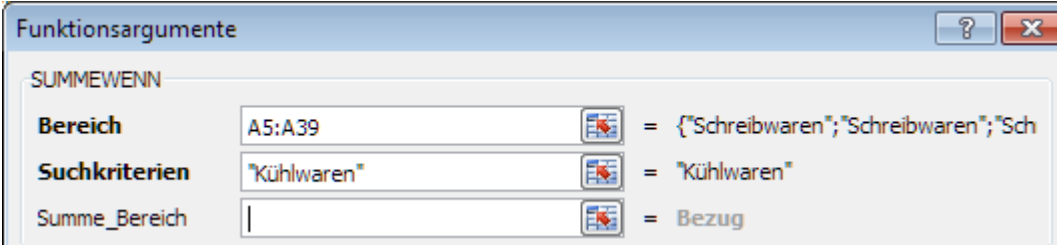

In die Zeile Summe\_Bereich tragen Sie abschließend den Zellbereich (Wert), den Excel summieren (addieren) soll, wie folgt ein:

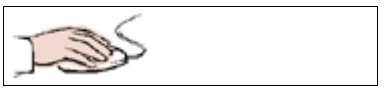

- Zeile **Summe\_Bereich** anklicken.
- Zelle **D5** anklicken.
- Tastenkombination **Strg** + **Umschalt** + **Pfeil nach unten** anklicken.

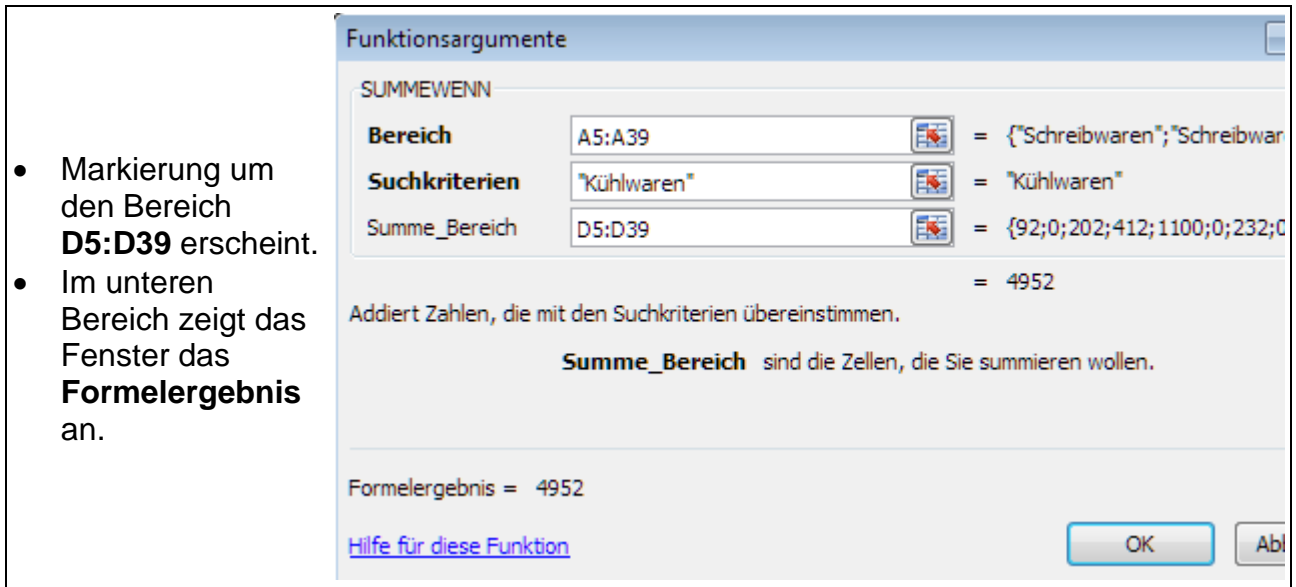

Dem **Kriterium** entsprechen alle Zellen, in denen sich der Eintrag **Kühlgeräte** befindet.

- Übernehmen Sie alle Eingaben mit **OK**.
- Der **Funktionsassistent** wird **geschlossen**.
- Das **Ergebnis** wird in der Zelle **G5** angezeigt.

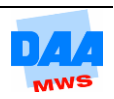

 **Berechnen** Sie auf die gleiche Weise in den Zellen **G6** und **G7** die **Gesamtwerte** für die Texteinträge **Getränke** und **Frischkost**.

> Sie können zwischen den Zeilen im Fenster des Funktionsassistenten auch mit der Taste Tab die Zeilen wechseln.

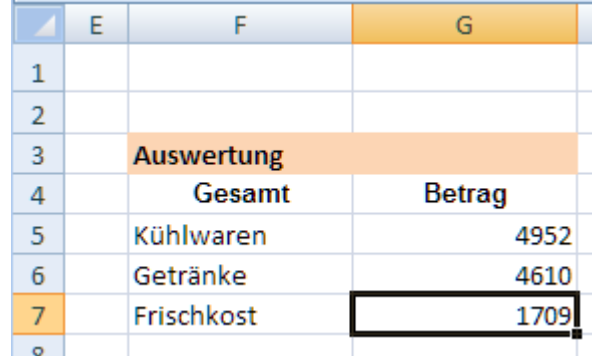

**Schauen** Sie sich die Formeln in der **Formelansicht** an.

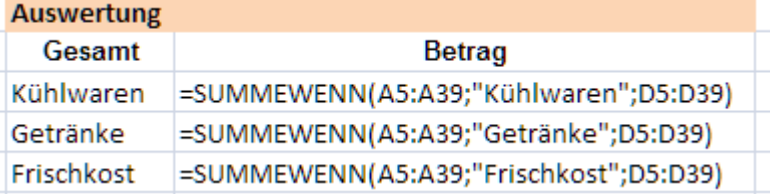

Sie haben soeben eine sehr aufwendige Formel erstellt und können stolz auf sich sein. Bei manueller Eingabe hätten Sie sicher sehr aufpassen müssen, dass Sie an keiner Stelle ein Zeichen vergessen.

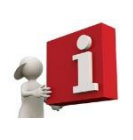

Der Kontrollblick: **Klicken** Sie nacheinander die Formelzelle und danach die angezeigte Formel in der Bearbeitungsleiste an. Die bunten **Markierungsrahmen** erscheinen um die in der Formel verwendeten Zellen und Sie können genau **kontrollieren**, welche Daten für die Auswertung und Berechnung im Einsatz sind.

- **Speichern** Sie die Arbeitsmappe abschließend unter gleichem Namen.
- **Vergleichen** Sie bei Bedarf Ihre Lösung mit der Lösungsdatei **501\_amg\_loes**.

## <span id="page-18-0"></span>**5.9.2 SUMMEWENN (Suchkriterium Zahl)**

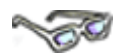

In dem Beispiel zuvor haben Sie als Suchkriterium Text eingetragen um damit in der Tabelle einen bestimmten Text suchen, vergleichen und addieren lassen. In einer Excel-Tabelle können Sie jedoch neben Text auch Zahlen nach einem bestimmten Kriterium auswählen und summieren. In diesem Fall legen Sie als Suchkriterium einen bestimmten

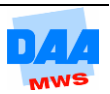

Zahlenbereich fest, der nach einem bestimmten Kriterium durch Vergleich sucht und mit der Funktion SUMMEWENN den gefundenen Bereich bei Bedarf summiert.

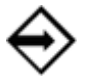

Das Suchkriterium **>=200** (größer gleich 200) summiert z. B. in einem Zahlenfeld nach Zelleinträgen die **größer oder gleich 200** betragen.

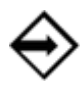

Das Suchkriterium **<=31.01.12** (kleiner gleich 31.01.12) sucht in einem Datumsfeld nach Datumseinträgen, die gleich oder kleiner (jünger) als der 31.01.12 sind.

Wie alles im Einzelnen funktioniert, erfahren Sie im folgenden Beispiel:

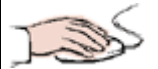

- Die Arbeitsmappe **501\_amg** ist mit dem Tabellenblatt **RE\_OP** geöffnet.
- **Summieren** Sie in Zelle C25 den **Warenwert Rechnungen gesamt** sowie alle weiteren Beträge für die Statistik, wie in den nachfolgenden Beispielen beschrieben.

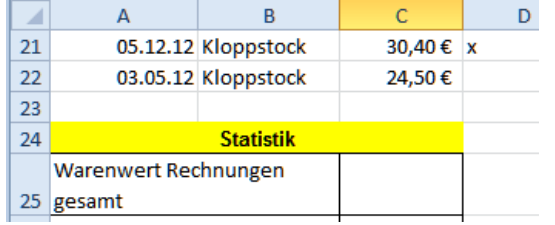

## **Warenwert der Rechnungen bis Juni (Kriterium Datum)**

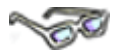

Berechnen Sie mit der Funktion SUMMWENN den **Warenwert der Rechnungen,** wenn diese vor oder am **01.06.12** erstellt wurden (also bis Juni), indem Sie die Rechnungsbeträge wie nachfolgend beschrieben summieren:

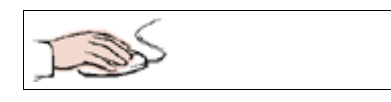

- Zelle **C26** anklicken.
- **Funktionsassistenten** (fx) aufrufen.
- **Kategorie auswählen:** Zuletzt verwendet einstellen.
- **SUMMEWENN** aktivieren.
- Mit **OK** die Einstellungen übernehmen.

Das Dialogfeld **Funktionsargumente** öffnet sich.

- Funktion einfügen Funktion suchen: Beschreiben Sie kurz, was Sie tun möchten, und klicken Sie dann auf 'OK' Kategorie auswählen: Zuletzt verwendet 1 ۰, Eunktion auswählen: ANZAHL2 ∖⊹ 2
- Zeile **Bereich** ist aktiviert.
- Dialogfeld **Funktionsargumente** (siehe nächstes Bild) so verschieben, dass Sie "freie Sicht" auf die Tabelle haben.
- Die Zellen **A4:A22** der Spalte A markieren.
- Als **Suchkriterien <=1.6.12** eingeben.
- Für **Summe\_Bereich** die Zellen der Spalte A mit dem Warenwert **C4:C22** markieren.

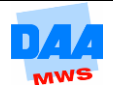

#### Excel 2010 – Grundlagen **AM 5**

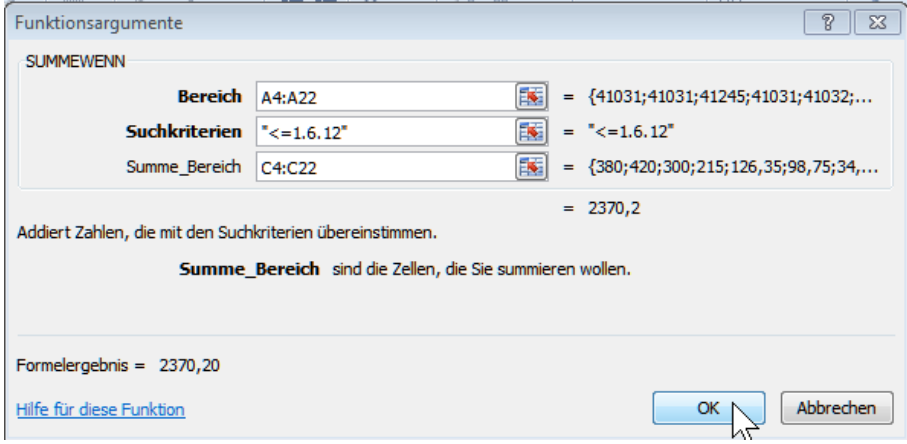

- Mit **OK** alle Eingaben übernehmen.
- Formatieren Sie alle **Ergebniszellen** ggf. in **€**.
- **Speichern** Sie zwischendurch unter gleichem Namen.
- Die Datei **501\_amg** bleibt geöffnet.

#### **Warenwert aller offenen Rechnungen (Kriterium Buchstabe x)**

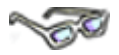

Berechnen Sie mit der Funktion SUMMEWENN auf die gleiche Weise den **Warenwert aller offenen Rechnungen** wie folgt:

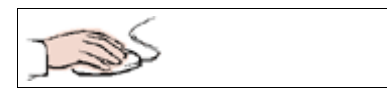

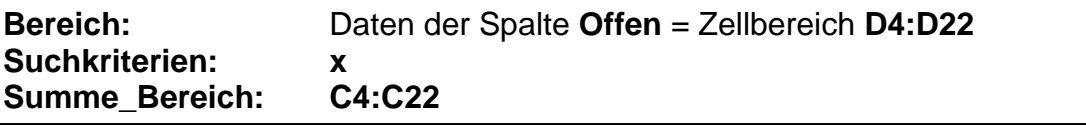

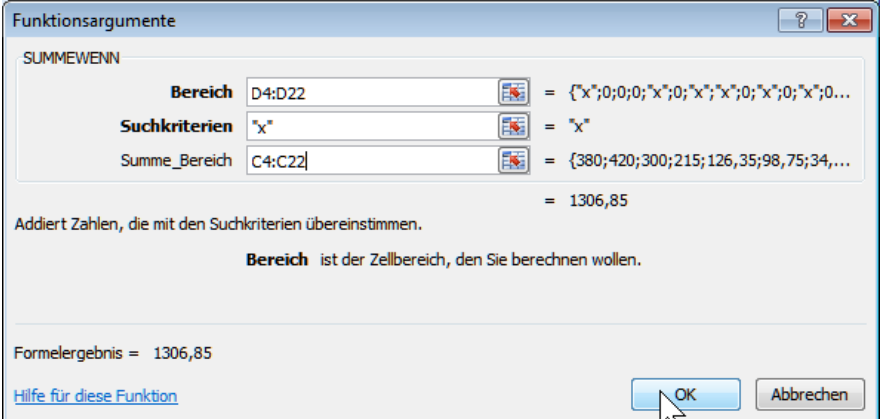

#### **Formatieren** Sie bitte das **Ergebnis in €** und vergessen Sie nicht zu **speichern**.

### **Warenwert aller Rechnungen über 300 € (Bereich gleich Summe\_Bereich) CONTRACTOR**

Berechnen Sie anschließend mit der Funktion SUMMEWENN auf die gleiche Weise den **Warenwert aller Rechnungen über 300 €** wie folgt:

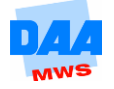

$$
\sqrt{2}
$$

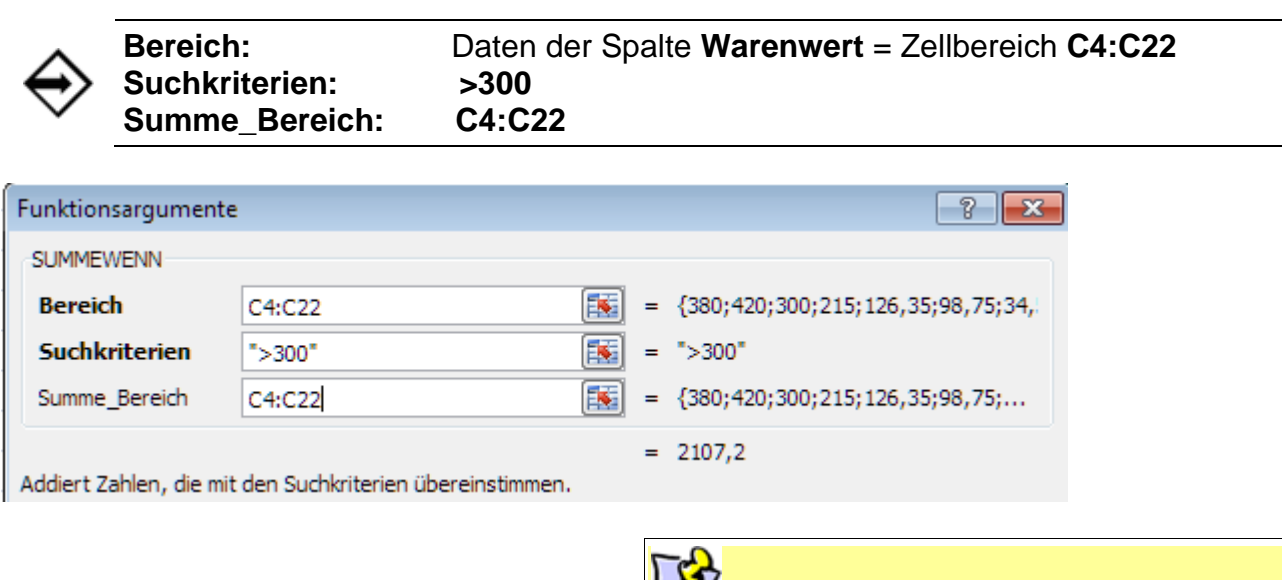

Bereich und Summe\_Bereich können in der Funktion SUMMEWENN identische Daten (wie hier die Daten aus dem gleichen Zellbereich) verwenden. In diesem Fall entspricht der Suchbereich dem Summenbereich.

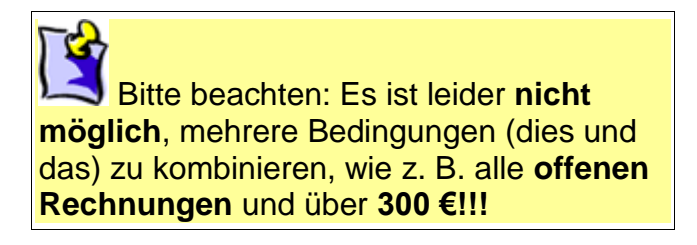

- **Formatieren** Sie bitte das **Ergebnis in €**.
- **Speichern** Sie abschließend unter gleichem Namen, **vergleichen** Sie ggf. mit der Lösungsdatei **501\_amg\_loes**.

# <span id="page-21-0"></span>**5.10 ZÄHLENWENN**

# **CONTROL**

Die Funktion ZÄHLENWENN zählt (nicht addiert!) in Abhängigkeit von einer bestimmten Bedingung. Sie ist fast identisch mit der Funktion SUMMEWENN – der Unterschied hierzu besteht aber darin, dass "nur" die Anzahl der Zellen mit einem bestimmten Inhalt gezählt werden und nicht wie zuvor summiert.

Der Vorteil liegt darin, dass Sie nach Einträgen aller Art (Text, Zahl, Wahrheitswerten etc.) suchen und diese zählen lassen können.

Mit der Funktion ZÄHLENWENN zählen Sie Zahlen in Abhängigkeit von einer bestimmten Bedingung.

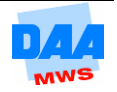

#### **Funktionsaufbau**

Funktionsname | Argument

=ZÄHLENWENN (Bereich;Suchkriterium;Summe\_Bereich)

Erklärung: (Suchbereich**;**Suchkriterium**;**Bereich, in dem gezählt wird)

### **ZÄHLENWENN (Kriterium Text)**

## **SO**

Gezählt werden soll, **wie viele Artikel** in der **Warengruppe Kühlwaren** vorhanden sind. Dazu **erweitern** Sie zuerst den Bereich der **Auswertung** um die **Spalte Anzahl**; wie alles im Einzelnen funktioniert, erfahren Sie nachfolgend:

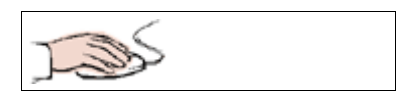

- Die Arbeitsmappe **501\_amg** ist mit dem Tabellenblatt **Wert** geöffnet.
- Zelle **H4** anklicken.
- Das Wort **Anzahl** eingeben.
- **Formatieren** Sie die neue Spalte entsprechend der vorhandenen.
- **Aktivieren** Sie die Zelle **H5**.

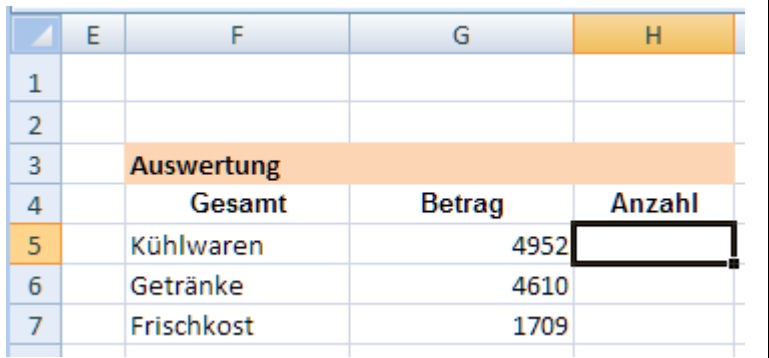

Erstellen Sie in der Zelle **H5** die Funktion ZÄHLENWENN, wie folgt:

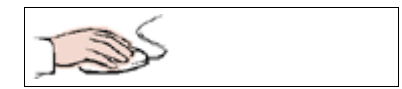

- Zelle **H5** ist aktiviert.
- **Funktionsassistent** aufgerufen.
- Über die **Kategorie auswählen:** Wählen Sie den Eintrag **Alle**.
- Funktion **ZÄHLENWENN** aktivieren.
- **Markieren** Sie alle Zellen der Spalte **Warengruppe** ab Zelle **A5**.
- In der Zeile **Suchkriterien** geben Sie den Text **Kühlwaren** (Groß- oder Kleinschreibung ist egal) ein.
- Die **Anführungszeichen** fügt Excel für Sie ein.
- Mit **OK** den Funktionsassistenten verlassen.

#### Excel 2010 – Grundlagen **AM 5**

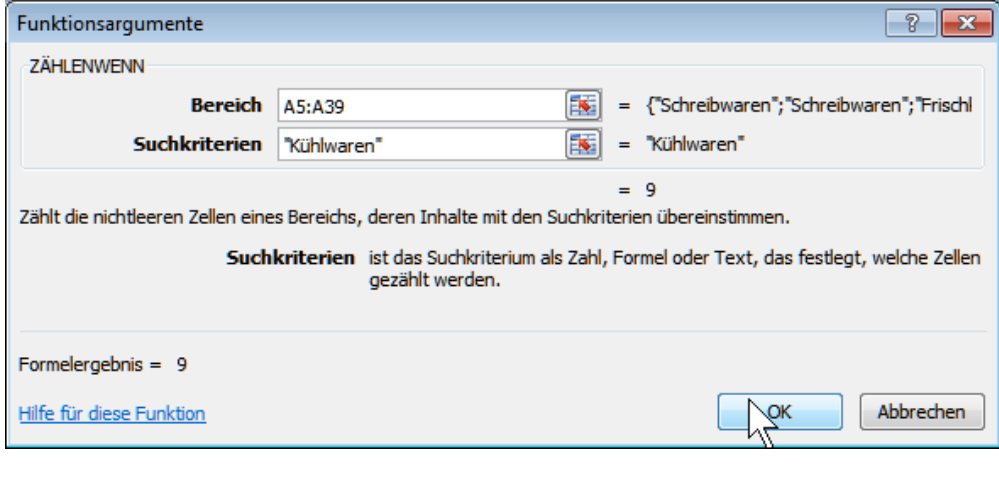

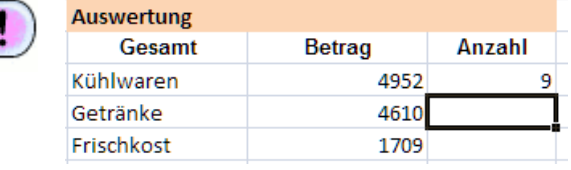

- **Wiederholen** Sie auf die gleiche Weise den Vorgang für die Warengruppen **Frischkost** und **Getränke** in den entsprechenden Ergebniszellen.
- **Speichern** Sie unter gleichem Namen.

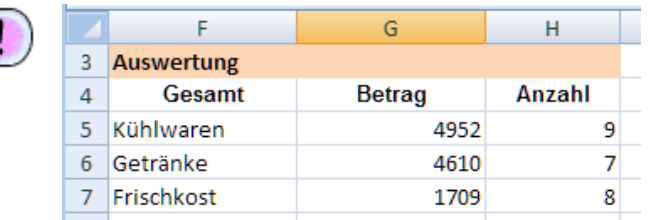

## <span id="page-23-0"></span>**5.10.1 ZÄHLENWENN (Zahlenkriterien)**

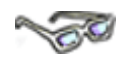

Die Funktion ZÄHLENWENN zählt auch **Zahlwerte** zusammen. Möchten Sie zum Beispiel die Kleinartikel zählen, deren Warenwert weniger als 30 € beträgt, ist das Ergebnis sehr schnell ermittelt, wie nachfolgend beschrieben:

Erweitern Sie den **Auswertungsbereich** der Warenbestandstabelle um eine zusätzliche Zeile **Artikel unter 30 € Warenwert** wie nachfolgend zu sehen (Beachten Sie die zusätzlichen Bearbeitungshinweise.):

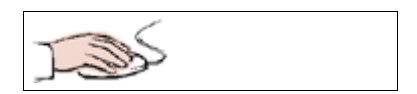

- Die Arbeitsmappe **501\_amg** ist mit dem Tabellenblatt **Wert** geöffnet.
- Zelle **F8** aktiviert
- Geben Sie in die Zelle bitte den **Text**, wie nebenstehend zu sehen, ein. (Bei Bedarf beachten Sie die folgenden Hinweise.)

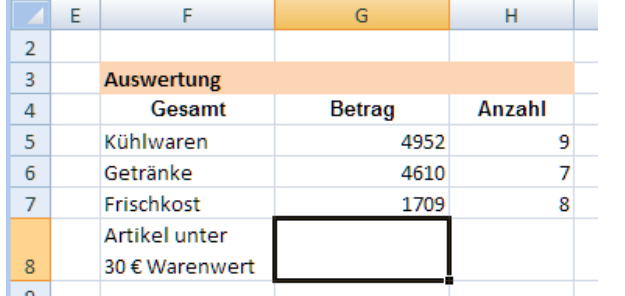

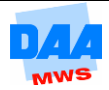

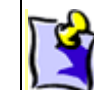

Mit der Tastenkombination **Alt** und **Enter** können Sie einen Zeilenumbruch innerhalb einer Zelle einfügen.

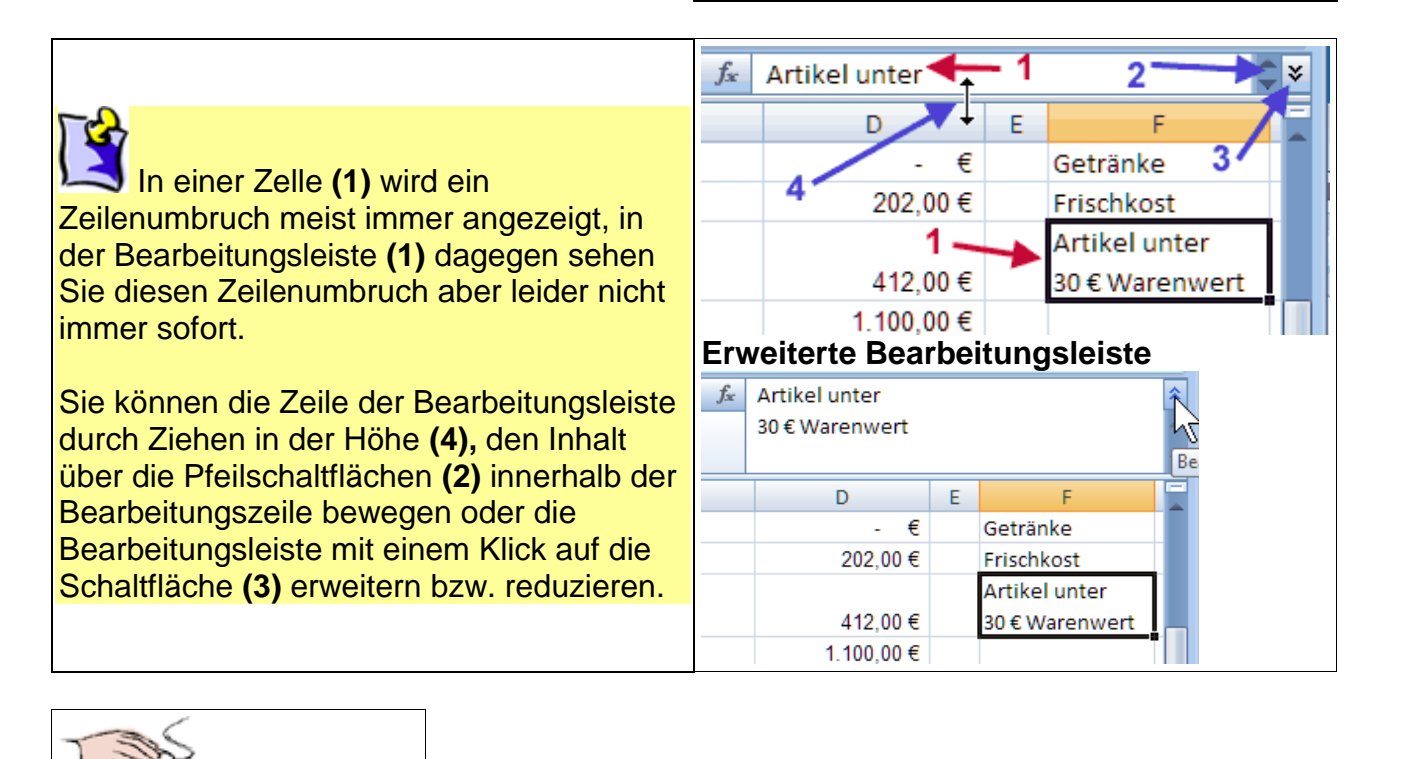

- **Aktivieren** Sie die Zelle **H8** und in dieser den **Funktionsassistenten**.
- Unter **Kategorie auswählen** stellen Sie **Zuletzt verwendet** ein.
- **Klicken** Sie die Funktion **ZÄHLENWENN** an, übernehmen Sie die Einstellungen mit **OK** öffnet sich das Dialogfeld **Funktionsargumente**.
- **Markieren** Sie für den Bereich alle Zellen der Spalte **Wert** ab Zelle **D5**.
- Geben Sie unter Suchkriterien: "<30" (kleiner 30 ohne Leerschritt diesmal bitte mit Anführungsstrichen) ein.

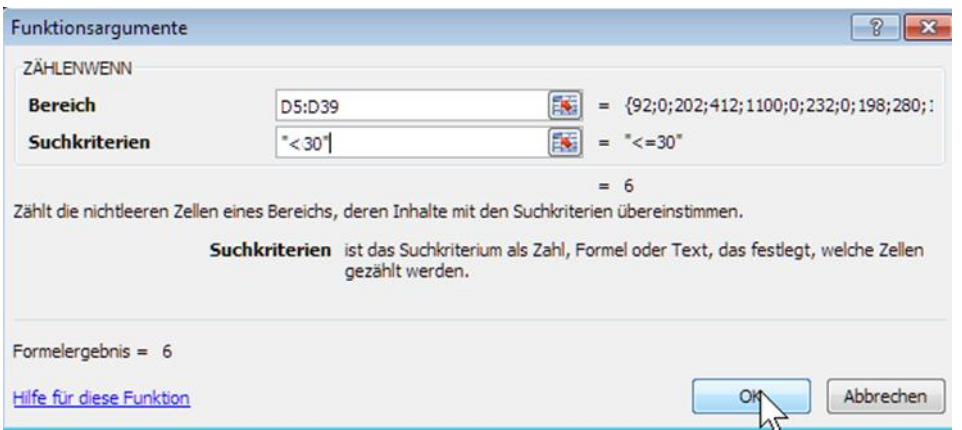

- **Bestätigen** Sie alle Eingaben mit **OK**.
- **Speichern** Sie unter gleichem Namen und vergleichen Sie Ihre Lösung ggf. mit der Lösungsdatei **501\_amg\_loes**.

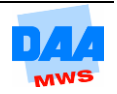

Das Suchkriterium <30 € zählt keine Beträge in Höhe von genau 30 €. Hätten Sie <30 € eingegeben, dann wären die Artikel mit einem Warenwert von genau 30 € **nicht** mitgezählt worden!

Sie können auch bei dieser Funktion immer nur ein Suchkriterium festlegen, es ist nicht möglich, z. B. alle Kleinartikel mit weniger als 30 € und aus der Warengruppe Frischkost zählen zu lassen.

# <span id="page-25-0"></span>**5.11 Praxis wissen – ZÄHLENWENN Textauswertung**

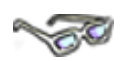

Wie Sie gerade selbst feststellen konnten, ist die Funktion ZÄHLENWENN eine ganz flexible Funktion, die Text und Zahlen auswerten kann. Zur Auswertung können Sie auch den Vergleichsoperator = (Gleichheitszeichen) verwenden.

Die Formel =ZÄHLENWENN(B5:B39;**"=Stifte")** zählt alle Zellen des Bereichs, in denen das Wort Stifte vorkommt.

Die Formel =ZÄHLENWENN(B5:B39;**"<>Stifte"**) dagegen zählt die Zellen, in denen das Wort Stifte **nicht** vorkommt, weil in der Funktion der Vergleichsoperator ungleich (<>) verwendet wurde.

Nachfolgend eine kleine Tabelle mit allen sogenannten Vergleichsoperatoren, die in vielen Bereichen von Excel einsetzbar und möglich sind.

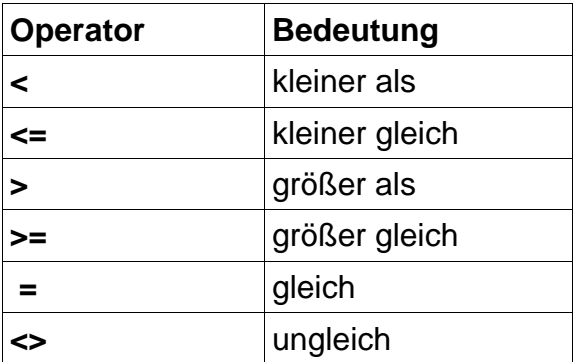

Häufig sind in der Praxis und für Formeln usw. bestimmte Kriterien für Zahlenwerte anzugeben und Operatoren festzulegen. Der Wortlaut ist manchmal etwas gewöhnungsbedürftig, um zu dem richtigen Ergebnis zu kommen bzw. den richtigen Vergleich ziehen können. Aufgrund der Häufigkeit, hier eine kleine Auswahl zu den Formulierungen und Schreibweisen:

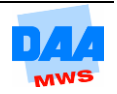

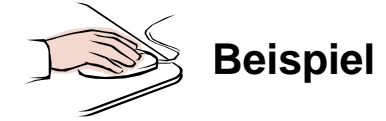

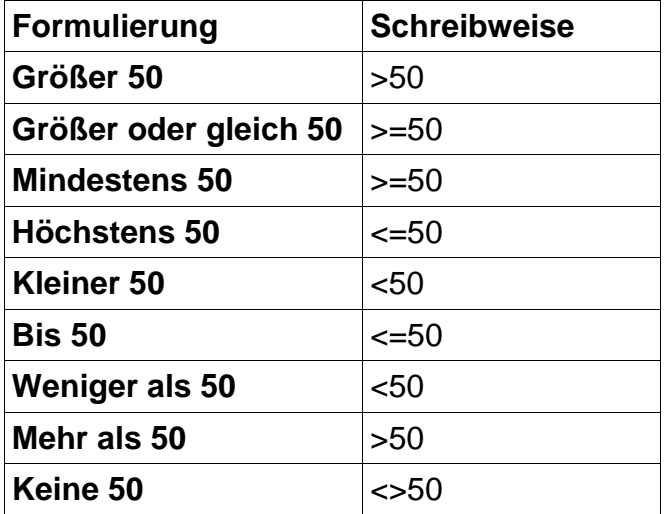

# <span id="page-26-0"></span>**5.12 Rechenvorschau in der Statusleiste**

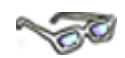

Haben Sie bei den vielen Berechnungen eigentlich schon einmal Ihren Blick in die Statusleiste schweifen lassen??? Vielleicht fragen Sie sich jetzt zuerst auch einmal welches die Statusleiste ist. Genau – es ist diese Leiste ganz unten in dem Excel Programmfenster.

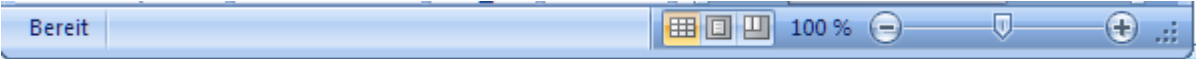

Wenn Sie mehrere Werte markieren, berechnet die Statusleiste automatisch Mittelwert, Anzahl und Summe der Werte, wie nachfolgend sehr schön zu sehen:

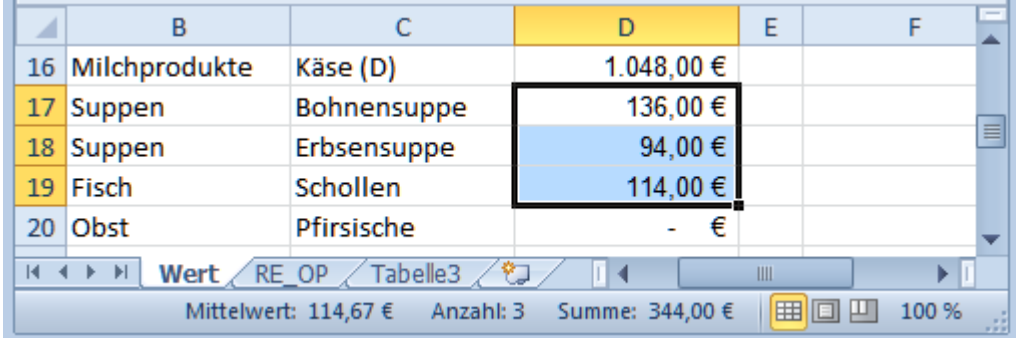

Über einen Rechtsklick auf eines der angezeigten Ergebnisse in der Statusleiste können Sie auch andere Vorschauelemente auswählen:

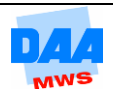

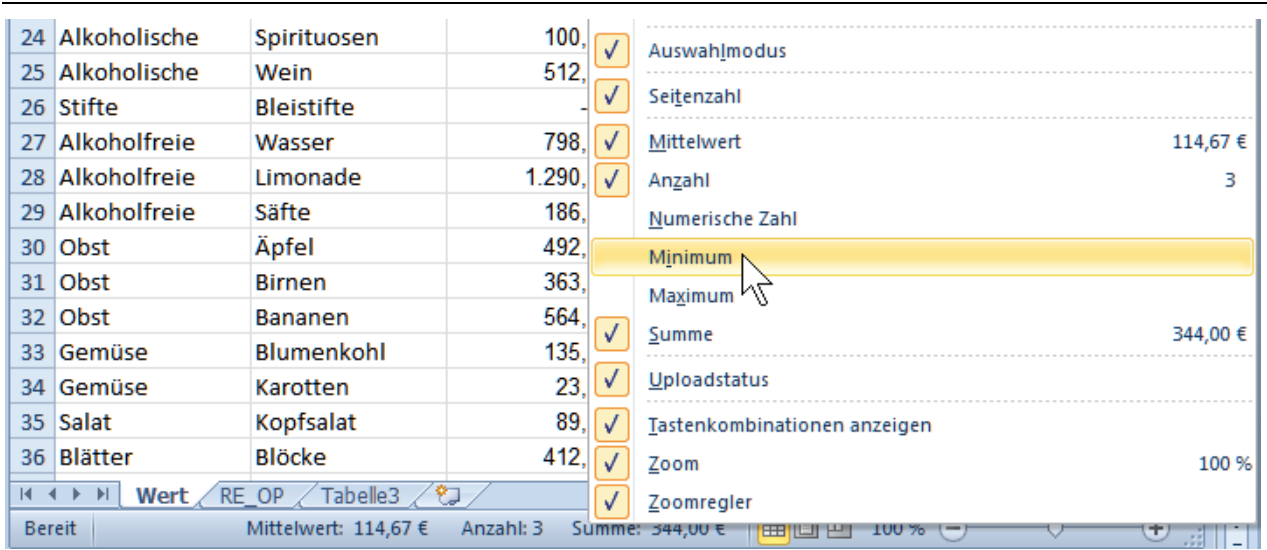

Und denken Sie immer daran – auch die besten **Tricks** können Sie sich am besten merken, wenn Sie diese regelmäßig anwenden!!!

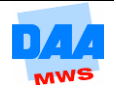